# **Integration Guide**

### **To print this book**

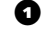

- a On the File menu, click "Print."
- b To print the entire book, click "OK."

To print a portion of the book, type a range of pages, then click "OK."

## **Integration Guide**

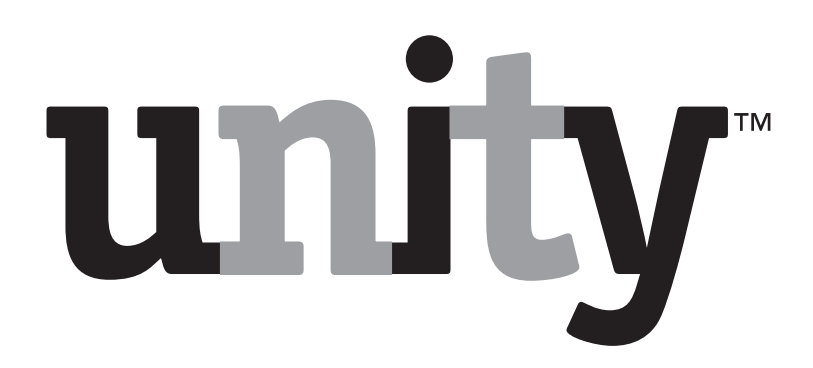

© 2000 Cisco Systems, Inc.

All rights reserved.

Second edition 2000.

Unity is a trademark, and Cisco and Cisco Systems are registered trademarks of Cisco Systems, Inc. in the United States and certain other countries.

Calista and PBXLink are trademarks of Calista Ltd.

Dialogic, D/41D, D/41ESC, D/41EPCI, D/120JCT-LS, D/160SC, D/160SC-LS, and SCbus are trademarks of Dialogic Corporation.

Microsoft, Outlook, Windows 2000, and Windows NT are either registered trademarks or trademarks of Microsoft Corporation in the United States and/or other countries.

Natural MicroSystems is a trademark of Natural MicroSystems Corporation.

Voice Technologies Group and VoiceBridge 2000 are trademarks of Voice Technologies Group, Inc.

Protected by one or more of the following United States patents: 5,070,526; 5,434,906; 5,488,650; 5,533,102; 5,568,540; 5,581,604; 5,625,676; 5,651,054; 5,940,488; 6,041,114.

Cisco Systems, Inc. San Jose, California U.S.A.

www.cisco.com

800–03178

- Production artist: Gene Breshears
- Illustrator: Gene Breshears
- Project manager: Ed Kostenbauder

Writer: Ed Kostenbauder

Editor: Julie Launhardt

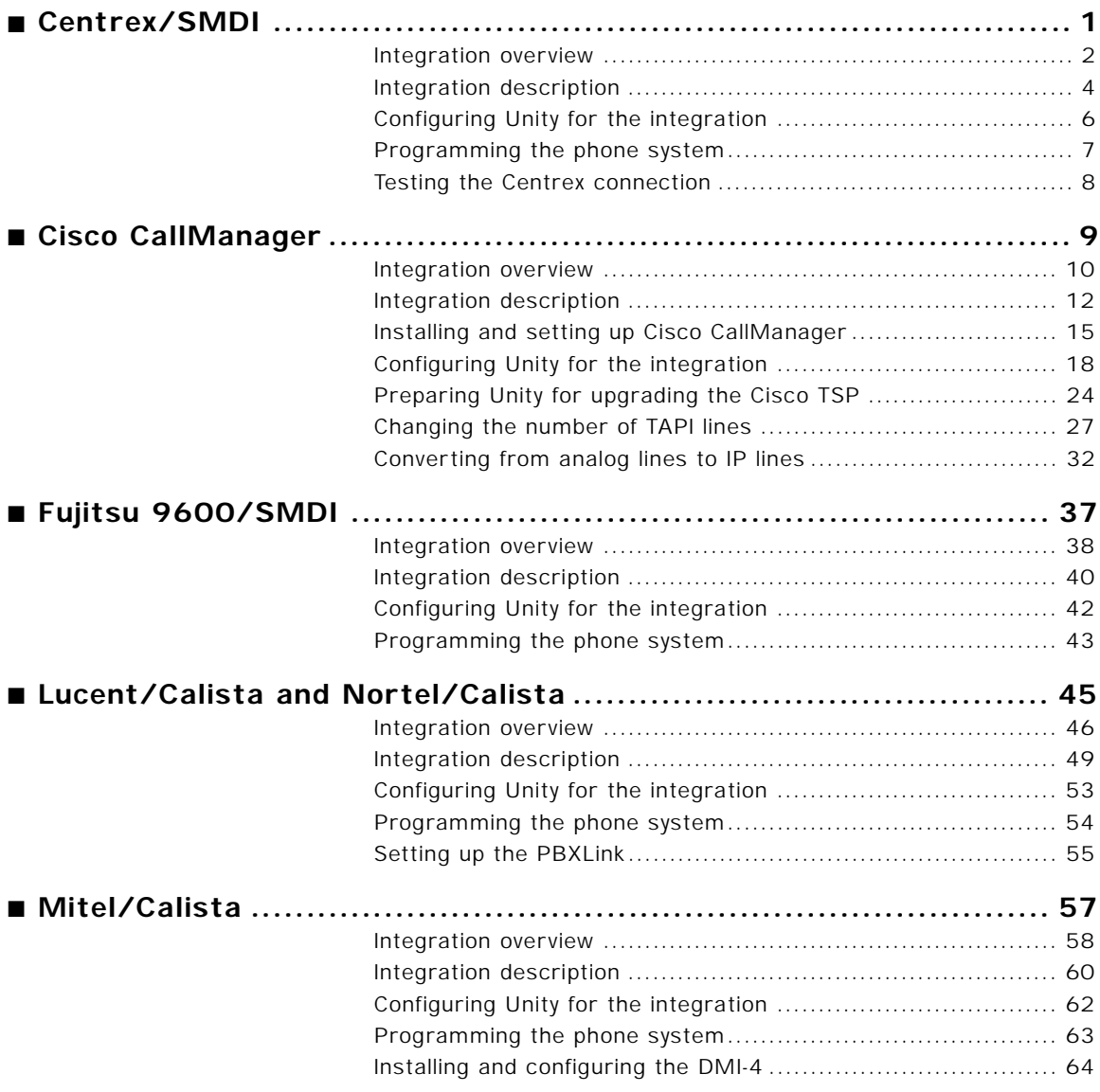

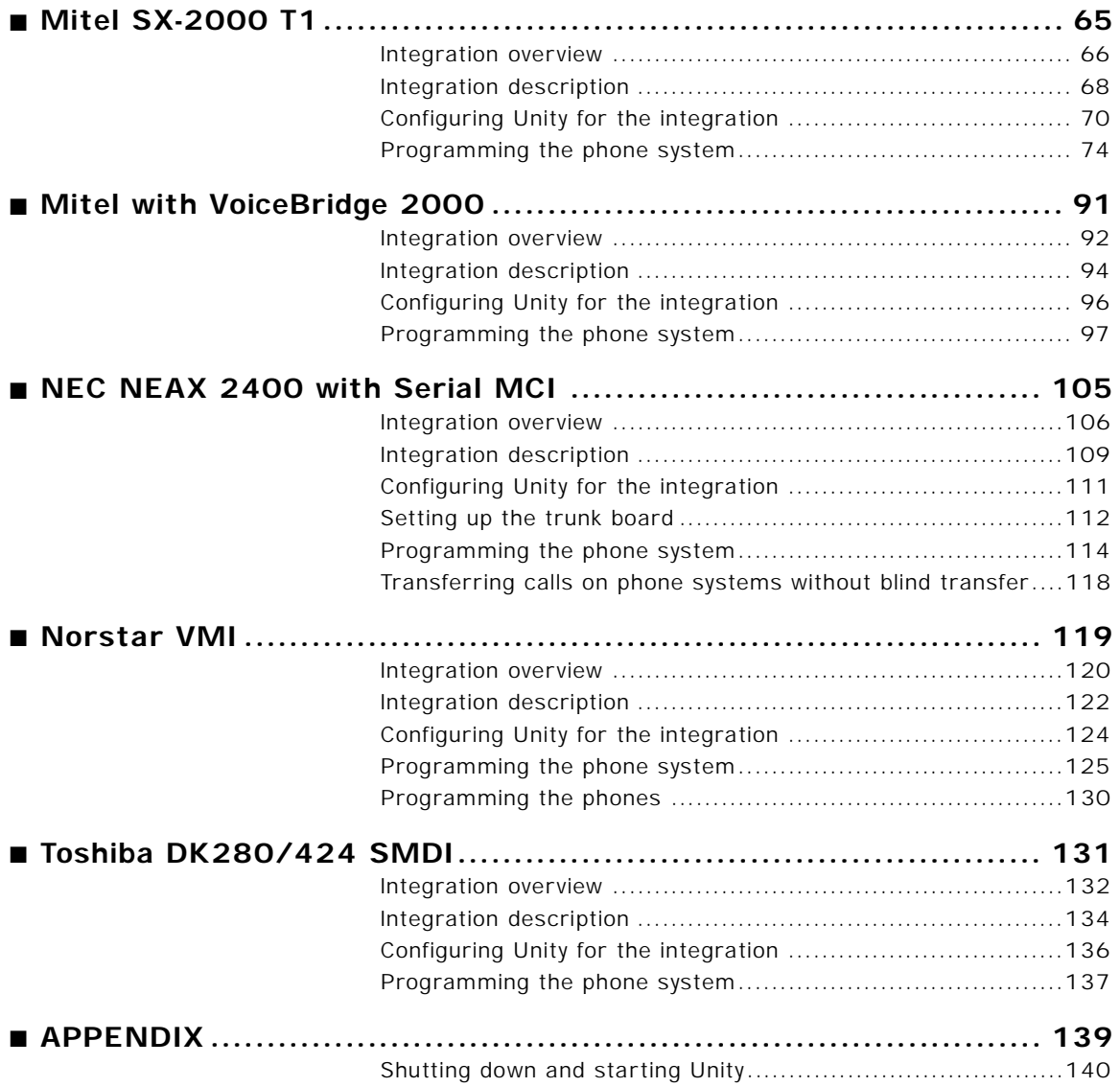

### <span id="page-6-0"></span>In this integration...

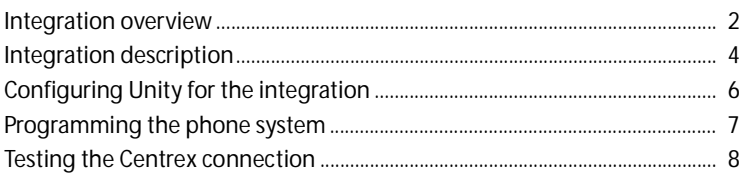

## <span id="page-7-0"></span>**Integration overview**

Use this section of the *Unity Integration Guide* with the *Unity Installation Guide*.

### **Integration steps**

Follow these steps to set up this integration.

- **1** Review the system and equipment requirements to verify that all phone system and Unity™ server requirements have been met. See "Requirements," below.
- **2** Configure Unity for the integration. [See "Configuring Unity](#page-11-0)  [for the integration," on page 6](#page-11-0).
- **3** Program the phone system and extensions. [See](#page-12-0)  ["Programming the phone system," on page 7](#page-12-0).
- **4** Test the connection to the central office. [See "Testing the](#page-13-0)  [Centrex connection," on page 8](#page-13-0).

### **Requirements**

The steps to set up the Centrex Simplified Message Desk Interface (SMDI) integration require the following:

#### **Phone system**

- Centrex 1AESS, 5ESS or DMS100 service.
- ◆ A Centrex service SMDI package with one SMDI 4-wire private data link connected to the external modem.
- A type 202T or 212T external modem set to 1200 baud.
- The data link of the external modem connected to a serial port (COM1 is the default) on the Unity server with an RS-232 serial cable.
- ◆ The central office's voice messaging lines connected to the voice boards in the Unity server.

#### **Unity server**

The Dialogic® D/41D™, D/41ESC™, D/41EPCI™, D/120JCT-LS™, or D/160SC-LS™ voice boards, installed.

*NOTE: For the latest information on supported voice boards for Unity, contact your sales representative.*

◆ Unity installed and ready for the integration as described in the *Unity Installation Guide*.

*NOTE: To ensure that Windows does not mistake the serial connection for a serial mouse when rebooting the Unity server, confirm that the boot.ini file is set according to instructions. See "Installing Windows NT Server" in Chapter 3 of the*  Unity Installation Guide*.*

- A system key that enables the integration and the appropriate number of voice messaging ports.
- An available serial port (COM1 is the default).

## <span id="page-9-0"></span>**Integration description**

### **How the integration works**

The Centrex/SMDI integration uses a data link, which consists of an RS-232 serial cable, a central office leased line, and an external integration modem. The integration modem provides the data link connection between the Centrex system at the central office and the Unity server. This modem, which is connected to the Unity server through the RS-232 serial cable, must be compatible with the type of modem at the central office (type 202T or 212T). The integration modem is separate from the modem in the Unity server, which is used for remote maintenance. The Centrex system's voice messaging lines connect to the analog voice boards in the Unity server. The following illustration shows the required connections.

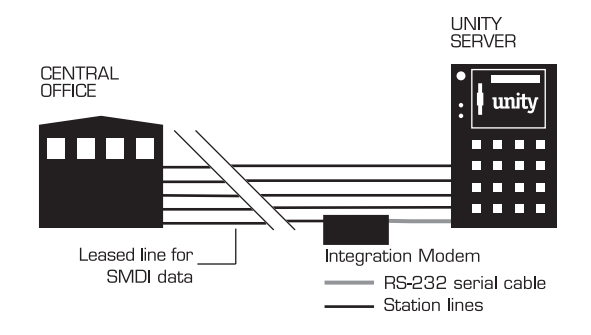

The central office system sends the following information through the data link:

- The called party's extension
- The reason for the forward (the extension is busy, does not answer, or is set to forward all calls)
- The calling party's extension (for internal calls)

Unity uses this information to answer the call appropriately. For example, a call forwarded to Unity is answered with the subscriber's personal greeting. If the phone system routes the call to Unity without this information, Unity answers with the opening greeting.

### **Integration features**

The Centrex/SMDI integration with Unity provides the following features:

**Call forward to personal greeting** When an incoming call is routed to an unanswered or busy extension, the call is forwarded to the subscriber's voice mail. The caller then hears the subscriber's personal greeting and can leave a message.

**Caller ID** Unity receives caller ID information from the phone system (if available). This information displays in the message's subject line in Microsoft Outlook® (or other desktop messaging application).

**Easy message access** A subscriber can retrieve messages without entering an ID. Unity identifies a subscriber based on the extension from which the call originated. A password may be required.

**Identified subscriber messaging** Unity automatically identifies a subscriber who leaves a message during a forwarded internal call, based on the extension from which the call originated.

**Message waiting indication (MWI)** When a message is waiting for a subscriber, Unity notifies the phone system to activate the message waiting indicator on the subscriber's extension (if it is equipped with one) or to activate a stutter dial tone.

## <span id="page-11-0"></span>**Configuring Unity for the integration**

After ensuring that the Unity server is ready for the integration by completing the appropriate tasks in Chapters 1 through 4 of the *Unity Installation Guide*, perform the following procedure to confirm that the integration is enabled.

### **To confirm that the integration is enabled**

Before beginning this procedure, complete all procedures in the section titled "Configuring Unity to work with the phone system," in Chapter 4 of the *Unity Installation Guide*.

 $\bullet$  In Internet Explorer, go to the Unity Administrator (http://<server name>/saweb).

 $\bullet$  Go to System > Licensing > Licensed Features.

**D** In the "Integration" box, confirm that the setting is "Serial."

d If the setting is not "Serial," contact your sales representative for the necessary system key.

 $\bullet$  Go to System > Switch. Confirm that the settings match those in the following table.

If the settings are incorrect, integration features may not be enabled.

#### **Switch Settings**

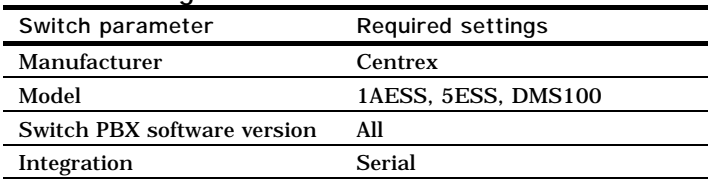

## <span id="page-12-0"></span>**Programming the phone system**

If you use programming options other than those supplied in the following procedure, the integration's performance may be affected.

### **To program the phone system**

Instruct the Centrex service provider to set up the phone system in the following manner:

- **Q** Program the message desk lines as a multiline hunt group.
- $\bullet$  Enable switchhook flash transfer capability on each message desk line.

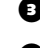

- **e** Enable SMDI caller ID on each subscriber extension.
- d For each subscriber extension, set the call forwarding options to: unrestricted source; forward when the extension is not answered; and forward when the extension is busy.

## <span id="page-13-0"></span>**Testing the Centrex connection**

Perform the following procedures before testing the integration as instructed in Chapter 4 of the *Unity Installation Guide*.

### **To confirm that there is a data link connection to the central office**

◆ Confirm that the carrier detect (CD) light on the integration modem is lit when the modem is connected to the data link. This indicates that there is a carrier tone from the central office.

#### **To confirm that there is a connection between the integration modem and the Unity server**

Confirm that the request-to-send (RTS) light is lit on the integration modem when Unity is running with the SMDI option enabled.

If the RTS light is not lit, perform one or more of the following corrective actions:

- In the Unity Administrator, go to System > Switch to confirm that the "Model" box shows a Centrex SMDI model.
- ◆ Confirm that the modem is connected to the correct COM port.
- ◆ Replace the RS-232 serial cable that connects the Unity server to the integration modem.
- ◆ Confirm that the integration modem is set up according to the manufacturer's requirements.

## <span id="page-14-0"></span>**In this integration...**

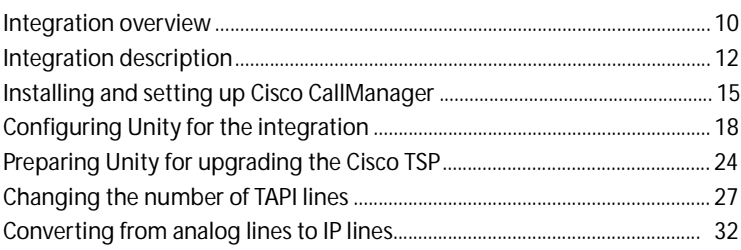

## <span id="page-15-0"></span>**Integration overview**

The steps that you perform to integrate Unity™ with Cisco Call-Manager vary depending on the version of the Windows operating system that is installed on the Unity server.

### **Integration steps**

Follow these steps to set up this integration.

- **1** Review the system and equipment requirements to verify that all Cisco CallManager and Unity system requirements have been met. See ["Requirements," on page 11.](#page-16-0)
- **2** Install the Cisco CallManager software. See ["To install Cisco](#page-20-1)  [CallManager," on page 15](#page-20-1).
- **3** Disable the Cisco CallManager call waiting feature. See ["To](#page-20-2)  [disable call waiting," on page 15.](#page-20-2)
- **4** Add TAPI phone lines to Cisco CallManager. See ["To add](#page-21-0)  [TAPI phone lines to Cisco CallManager," on page 16.](#page-21-0)
- **5** Install the Cisco TAPI service provider on the Unity server. See ["To install the Cisco TSP telephony driver," on page 18](#page-23-1).
- **6** Configure the Cisco TAPI service provider telephony driver on the Unity server.
	- ◆ For Microsoft Windows NT® Server, see ["To configure](#page-24-0)  [the Cisco TSP telephony driver \(Windows NT\)," on](#page-24-0)  [page 19](#page-24-0).
	- ◆ For Microsoft Windows® 2000 Server, see ["To configure](#page-26-0)  [the Cisco TSP telephony driver \(Windows 2000\)," on](#page-26-0)  [page 21](#page-26-0).
- **7** Install the Cisco wave driver on the Unity server.
	- ◆ For Windows NT, see "To install the Cisco wave driver [\(Windows NT\)," on page 20](#page-25-0).
	- ◆ For Windows 2000, see "To install the Cisco wave driver [\(Windows 2000\)," on page 22](#page-27-0).
- **8** Set the switch type in Unity. See ["To confirm that the](#page-28-0)  [integration is enabled," on page 23.](#page-28-0)

### <span id="page-16-0"></span>**Requirements**

- Unity installed and ready for the integration as described in the *Unity Installation Guide*.
- ◆ A system key with the integration type set to "None" and with the appropriate number of voice messaging ports enabled.
- ◆ A Cisco AT-8 analog gateway, a Cisco DT-24 digital gateway, or a Cisco DT-24+ digital gateway.

*NOTE: For the latest information on supported Cisco gateways or routers for Unity, contact your sales representative.*

- Cisco CallManager software, version 2.4(3) or later versions that also include TAPI support.
- ◆ Cisco licenses for all phone lines, IP phones, and other H.323-compliant devices or software (such as Cisco Virtual-Phone and Microsoft NetMeeting clients) that will be connected to the network, as well as one license for each Unity port.
- ◆ IP phones or other devices or software.

*NOTE: For the current release, IP lines cannot be mixed with analog lines. For more information, see ["Converting from ana](#page-37-0)[log lines to IP lines," on page 32](#page-37-0).*

A LAN connection in each location where you will plug an IP phone into the network.

## <span id="page-17-0"></span>**Integration description**

### **Components of a Unity installation with Cisco integration**

The following illustration shows a full-featured Unity installation integrating with the Cisco Architecture for Voice, Video and Integrated Data (AVVID) network.

*NOTE: Some countries require a phone system between the public phone network and the gateway.*

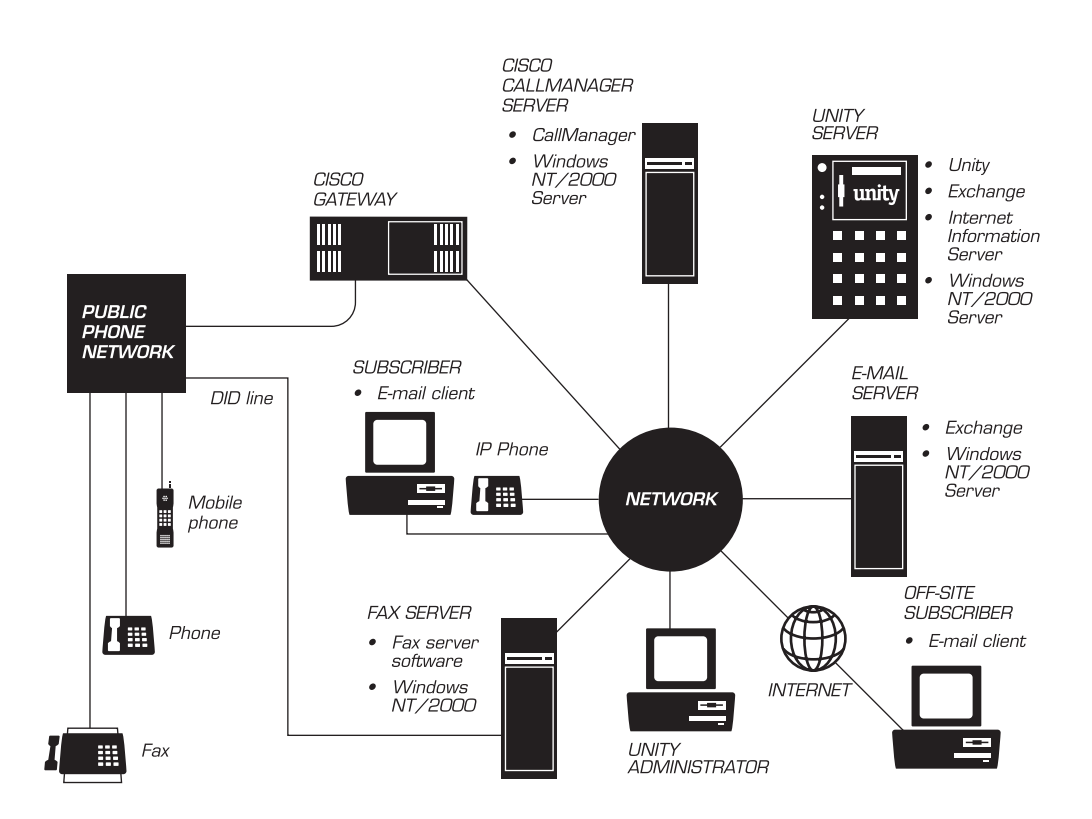

### **How the integration works**

The following is an overview of the path an external call takes through the Cisco AVVID network. The call travels from the Cisco gateway or router and CallManager software, through Unity, and on to a subscriber's extension.

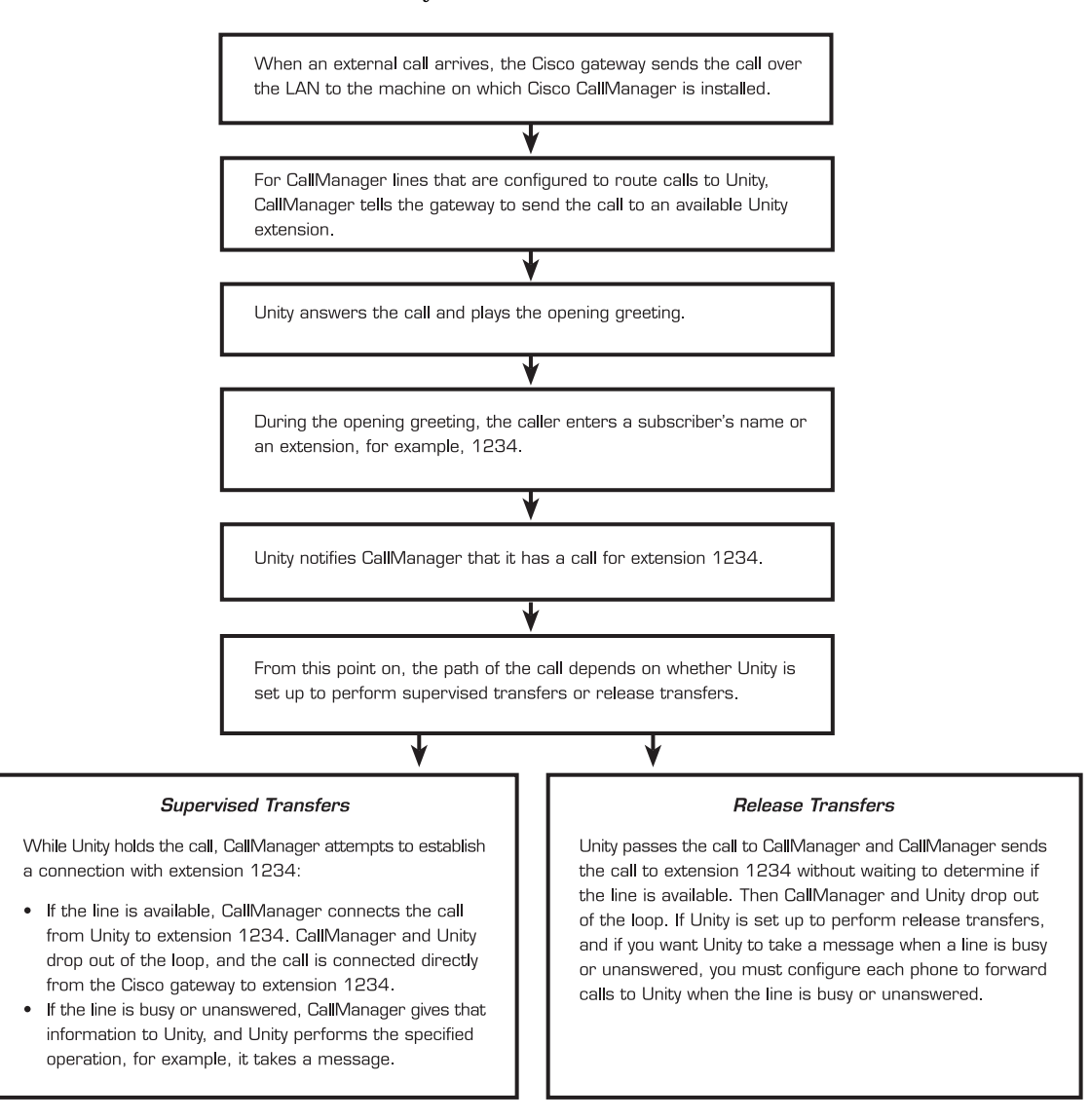

## **[Integration](#page-17-0)  [description](#page-17-0)**

*Continued* ➤*Continued Continued*

### **Integration features**

The Cisco CallManager integration offers the following features:

**Call forward to personal greeting** When an incoming call is routed to an unanswered or busy extension, the call is forwarded to the subscriber's voice mail. The caller then hears the subscriber's personal greeting and can leave a message.

**Caller ID** Unity receives caller ID information from Cisco Call-Manager (if available). This information displays in the message's subject line in Microsoft Outlook® (or other desktop messaging application).

**Easy message access** A subscriber can retrieve messages without entering an ID. Unity identifies a subscriber based on the extension from which the call originated. A password may be required.

**Identified subscriber messaging** Unity automatically identifies a subscriber who leaves a message during a forwarded internal call, based on the extension from which the call originated.

**Message waiting indication (MWI)** When a message is waiting for a subscriber, Unity notifies Cisco CallManager to activate the message waiting indicator on the subscriber's extension. (For Cisco IP phones only.)

## <span id="page-20-0"></span>**Installing and setting up Cisco CallManager**

#### <span id="page-20-1"></span>**To install Cisco CallManager**

- **Q** Insert the Cisco CallManager Installation compact disc into the CD-ROM drive on the CallManager server.
- $\bullet$  If the startup program starts automatically, follow the screen prompts. Otherwise, run setup.exe from the Cisco CallManager Installation compact disc.
- $\bullet$  After the installation is complete, display the Cisco online Help. Click Start > Programs > Cisco CallManager 2.4 > Cisco Help > System Guide. The Cisco Help appears in Internet Explorer.
- d In the left frame, click Getting Started > Installing.
- **e** Follow the procedures for installing and configuring Cisco CallManager. Do not perform the last step, which instructs you to start CallManager and Cisco TFTP, until after you have performed the following procedures:
	- ◆ "[To disable call waiting](#page-20-2)," below.
	- ◆ ["To add TAPI phone lines to Cisco CallManager," on](#page-21-0)  [page 16](#page-21-0).

*CAUTION: Do not install the Cisco Messaging Interface. It can cause Unity to operate improperly.*

### <span id="page-20-2"></span>**To disable call waiting**

- $\bullet$  On the Cisco CallManager server, click Start > Programs > Cisco CallManager 2.4 > CallManager Administration.
- $\bullet$  On the Cisco CallManager Administration toolbar, click "Configuration." The System screen appears.
- **Q** Scroll down to the System Parameters area, and click "Configure."
- d Confirm that Call Waiting Enable is set to "Off." If not, click "Off," and then click "Update" to save the change.

*NOTE: Call waiting must be disabled for Unity's TAPI ports, but call waiting can be enabled for other devices, if required.*

e Go to the next procedure, ["To add TAPI phone lines to Cisco](#page-21-0)  [CallManager," on page 16](#page-21-0).

### **[Installing and setting](#page-20-0)  up Cisco [CallManager](#page-20-0)**

*Continued* ➤*Continued Continued*

#### <span id="page-21-0"></span>**To add TAPI phone lines to Cisco CallManager**

- **Q** On the Cisco CallManager server, click Start > Programs > Cisco CallManager 2.4 > CallManager Administration.
- $\bullet$  On the Cisco CallManager Administration toolbar, click "Configuration." The System screen appears.
- **Q** Click "Device Wizard." The Device Wizard–New screen appears.
- <span id="page-21-1"></span>d Follow the screen prompts, and enter the values shown in the table on the following page.

*NOTE: If you expect to need more TAPI lines in the future, and if you have enough licenses available, you should add the additional lines now. Adding them now will not adversely affect the system, and the process of adding them later is difficult and time-consuming.*

- **D** When you have finished entering values, the Device Wizard– Confirmation screen appears. Click "Finish." The Device Wizard–Finish screen appears.
- **G** On the Device Wizard–Finish screen, click "OK, reset now."
- **Q** Click "Continue" to confirm that you want to reset the TAPI port now.
- <span id="page-21-2"></span>**h** After receiving confirmation that the device was reset, click "Continue."
- $\bullet$  Repeat [steps](#page-21-1) 4 [through](#page-21-2) 8 for each TAPI line.
- $\Phi$  On the Cisco CallManager Administration toolbar, click "Configuration," and then click "Cisco IP Phone." The Phone list shows the TAPI lines that you have added, as well as any IP phones and other devices that you have added.
- **C** Click the name of the TAPI line you added. A Device Information screen appears, showing the values you entered for that line. Use the Device Information screen to correct any errors.
- **D** Write down the number of TAPI lines that you added. You will need this information later when you configure the Cisco TAPI service provider (TSP) telephony driver on the Unity server.

 $\bullet$  Close Cisco CallManager Administration, then go to the next procedure, ["To install the Cisco TSP telephony driver," on](#page-23-1)  [page 18](#page-23-1).

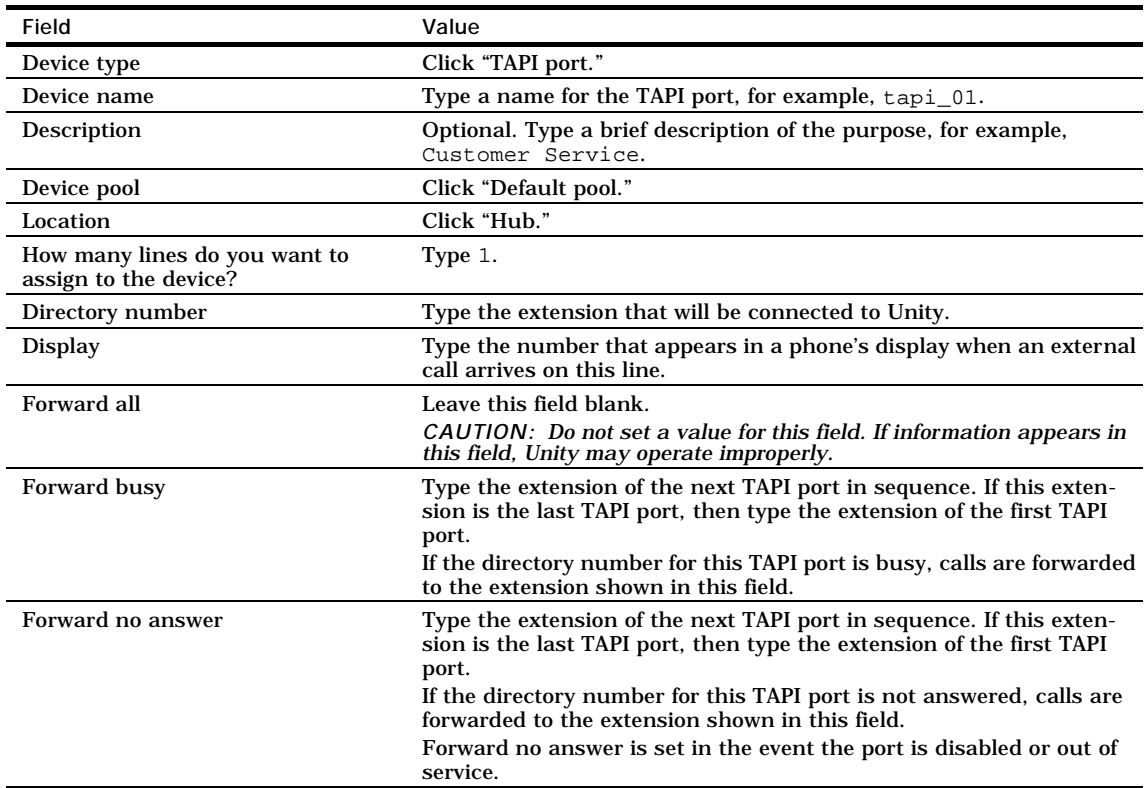

## <span id="page-23-0"></span>**Configuring Unity for the integration**

Perform the following procedures in the order given. The procedures for configuring the Cisco TSP and installing the Cisco wave driver are different for Windows NT and Windows 2000.

If upgrading to a new version of the Cisco TSP, you must prepare the Unity server before installing the new TSP. [See "Preparing](#page-29-0)  [Unity for upgrading the Cisco TSP," on page 24](#page-29-0).

### <span id="page-23-1"></span>**To install the Cisco TSP telephony driver**

- **Q** On the Unity server, shut down Unity.
- $\bullet$  Insert the Cisco CallManager Installation compact disc into the CD-ROM drive on the Unity server.
- **E** In Windows Explorer, navigate to Cisco CM<version number>\Installs.
- d Double-click "CiscoTsp.exe."
- **e** Follow the on-screen instructions, but do not restart the server when you are given that option.
- $\bullet$  Remove the Cisco CallManager Installation compact disc from the CD-ROM drive.
- **D** If the Unity server is using Windows NT, go to the next procedure, ["To configure the Cisco TSP telephony driver](#page-24-0)  [\(Windows NT\)," on page 19](#page-24-0).

If the Unity server is using Windows 2000, go to the procedure, ["To configure the Cisco TSP telephony driver](#page-26-0)  [\(Windows 2000\)," on page 21.](#page-26-0)

<span id="page-24-0"></span>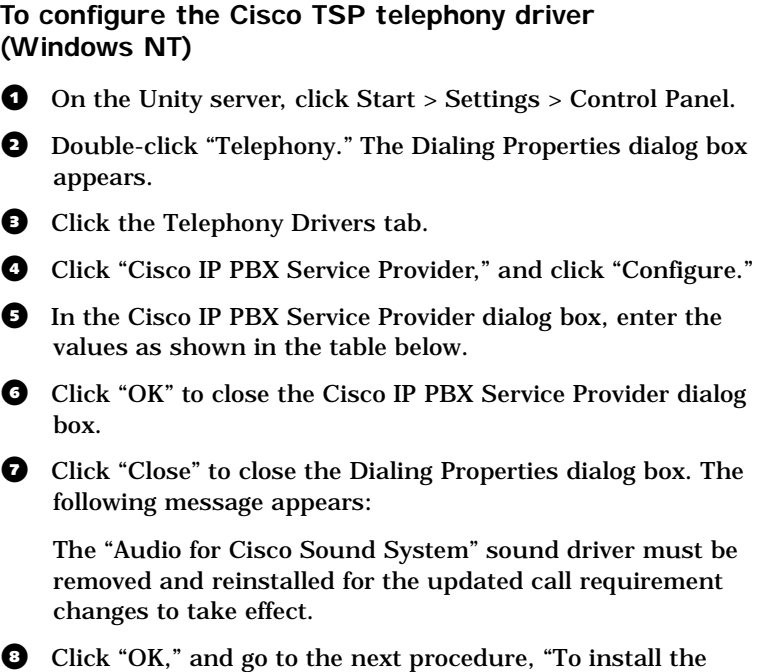

[Cisco wave driver \(Windows NT\)," on page 20.](#page-25-0)

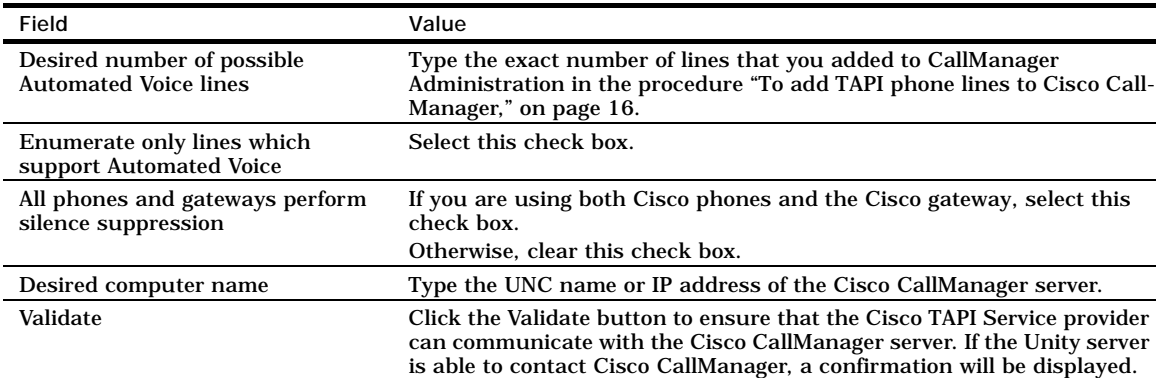

**[Configuring Unity for](#page-23-0)  [the integration](#page-23-0)**

*Continued* ➤*Continued Continued*

#### <span id="page-25-0"></span>**To install the Cisco wave driver (Windows NT)**

- **Q** On the Unity server, click Start > Settings > Control Panel.
- $\bullet$  Double-click "Multimedia." The Multimedia Properties dialog box appears.
- **e** Click the Devices tab.
- d Under "Multimedia Drivers," expand "Audio Devices."
- **e** Click "Add." The Add dialog box appears.
- f Click "Unlisted or updated driver," and click "OK." The Install Driver dialog box appears.
- **Q** Click "Browse." On the drive that contains the Program Files folder, navigate to Program Files\Cisco\WaveDrivers.
- **h** Click "OK." The Install Driver dialog box reappears.
- **D** Click "OK." The Add Unlisted or Updated Driver dialog box appears. "Cisco TAPI Wave Driver" is the only item listed.
- $\bullet$  Click "OK." The following message appears:

The required Avaudio32.dll driver is already on the system. Do you want to use the current driver or install a new driver?

#### **f** Click "New."

- **D** If the message "Your driver settings have changed. You will need to exit and restart Windows NT so that the new settings can take effect" appears, click "Don't restart now."
- $\bullet$  Click "OK" to close the Multimedia Properties dialog box.
- n Go to the procedure, ["To confirm that the integration is](#page-28-0)  [enabled," on page 23.](#page-28-0)

<span id="page-26-0"></span>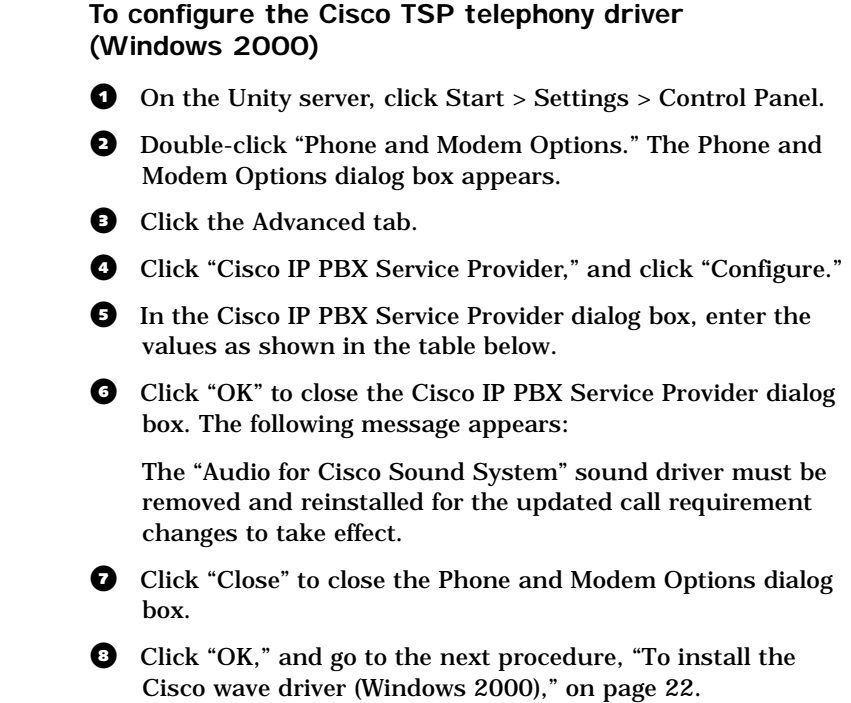

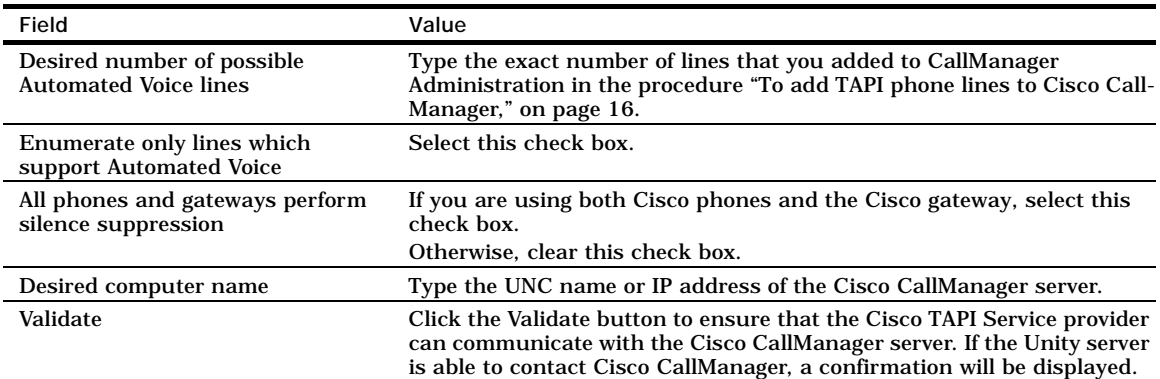

**[Configuring Unity for](#page-23-0)  [the integration](#page-23-0)**

*Continued* ➤*Continued Continued*

#### <span id="page-27-0"></span>**To install the Cisco wave driver (Windows 2000)**

- **Q** On the Unity server, click Start > Settings > Control Panel.
- **a** Double-click "Add/Remove Hardware." The Add/Remove Hardware Wizard Welcome window appears.
- **E** Click "Next" to continue. The Choose a Hardware Task dialog box appears.
- d Click "Add/Troubleshoot a device," and then click "Next" to continue. The Choose a Hardware Device dialog box appears.
- **e** Click "Add a new device," and then click "Next" to continue. The Find New Hardware dialog box appears.
- **f** Click "No, I want to select the hardware from a list," and then click "Next" to continue. The Hardware Type dialog box appears.
- **Q** Click "Sound, video and game controllers," and then click "Next" to continue. The Select a Device Driver dialog box appears.
- **D** Click "Have Disk." The Install from Disk dialog box appears.
- **O** Click "Browse." On the drive that contains the Program Files folder, navigate to Program Files\Cisco\Wavedrivers.
- j Click "Oemsetup.inf," and then click "Open." The Install From Disk dialog box reappears.
- **ID** In the Install From Disk dialog box, click "OK."
- **2** The message "Digital signature not found" appears. Click "Yes" to continue the installation. The Select a Device Driver dialog box appears.
- $\bullet$  In the Device Driver list, click "Cisco TAPI Wave Driver," and then click "Next" to continue. The Start Hardware Installation dialog box appears.
- n In the Start Hardware Installation dialog box, click "Next" to continue. The message "Digital signature not found" appears. Click "Yes" to continue the installation.
- $\Phi$  The message "The Cisco TAPI Wave Driver has been installed" appears. Click "Finish."
- **P** If the message "You must restart your computer before the new settings will take effect. Do you want to restart your computer now?" appears, click "No."
- $\Phi$  Go to the next procedure, "To confirm that the integration is [enabled](#page-28-0)," below.

#### <span id="page-28-0"></span>**To confirm that the integration is enabled**

- **Q** On the Unity server, start Unity.
- $\bullet$  In Internet Explorer, go to the Unity Administrator (http://<server name>/saweb).
- $\bullet$  Go to System > Licensing > Licensed Features.
- d In the "Integration" box, confirm that the setting is "None."

If the setting is not "None," contact your sales representative for the necessary system key.

 $\bullet$  Go to System > Switch. Confirm that the settings match those in the following table.

If the settings are incorrect, integration features may not be enabled.

#### **Switch settings**

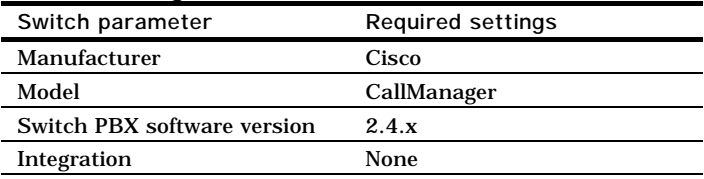

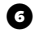

**6** Close the Unity Administrator.

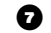

**D** Shut down and restart the Unity server.

**See also** Shutting down and starting Unity......................................................... 140

## <span id="page-29-0"></span>**Preparing Unity for upgrading the Cisco TSP**

Before upgrading the Cisco TSP on the Unity server, perform the appropriate procedures in this section. After the Cisco TSP and wave driver are removed from the Unity server, install and configure the new Cisco TSP and wave driver. [See "Configuring](#page-23-0)  [Unity for the integration," on page 18.](#page-23-0)

The steps that you must perform to remove the Cisco TSP and wave driver vary depending on the version of the Windows operating system that is installed on the Unity server.

- If the Unity server is using Windows NT, go to the next procedure, ["To remove the Cisco TSP \(Windows NT\)](#page-29-1)," below.
- ◆ If the Unity server is using Windows 2000, go to the procedure, ["To remove the Cisco TSP \(Windows 2000\)," on](#page-31-0)  [page 26](#page-31-0).

### <span id="page-29-1"></span>**To remove the Cisco TSP (Windows NT)**

- $\bullet$  On the Unity server, click Start > Settings > Control Panel.
- **b** Double-click "Telephony." The Dialing Properties dialog box appears.
- **D** Click the Telephony Drivers tab.
- **d** Click "Cisco IP PBX Service Provider." and then click "Remove."
- **e** Click "Yes" to confirm that you want to remove the selected telephony driver.
- **G** Click "Close" to close the Dialing Properties dialog box.
- **Q** Go to the next procedure, "To remove the Cisco wave driver [\(Windows NT\),](#page-29-2)" below.

### <span id="page-29-2"></span>**To remove the Cisco wave driver (Windows NT)**

- a In the Control Panel, double-click "Multimedia." The Multimedia Properties dialog box appears.
- **Q** Click the Devices tab.
- **E** Under "Multimedia Drivers," expand "Audio Devices."
- d Click "Audio for Cisco TAPI Wave Driver," and then click "Remove" to remove the Cisco wave driver.
- **e** Click "Yes" to confirm.
- - $\bullet$  Click "OK" to close the Multimedia Properties dialog box.
	- $\bullet$  Shut down and restart the Unity server.
	- $\bullet$  On the Unity server, install and configure the new Cisco TSP and wave driver. [See "Configuring Unity for the integration,"](#page-23-0)  [on page 18](#page-23-0).

**Preparing Unity for [upgrading the Cisco](#page-29-0)  [TSP](#page-29-0)**

*Continued* ➤*Continued Continued*

#### <span id="page-31-0"></span>**To remove the Cisco TSP (Windows 2000)**

**Q** On the Unity server, click Start > Settings > Control Panel.

**b** Double-click "Phone and Modem Options." The Phone and Modem Options dialog box appears.

- **e** Click the Advanced tab.
- **d** Click "Cisco IP PBX Service Provider." and then click "Remove."

**e** Click "Yes" to confirm that you want to remove the selected telephony service provider.

**f** Click "Close" to close the Phone and Modem Options dialog box.

Go to the next procedure, "To remove the Cisco wave driver [\(Windows 2000\),](#page-31-1)" below.

<span id="page-31-1"></span>**To remove the Cisco wave driver (Windows 2000)**

**Q** In the Control Panel, double-click "Add/Remove Hardware." The Add/Remove Hardware Wizard Welcome window appears.

**2** Click "Next" to continue. The Choose a Hardware Task dialog box appears.

Click "Uninstall/Unplug a device," and then click "Next" to continue. The Choose a Removal Task dialog box appears.

d Click "Uninstall a device," and then click "Next" to continue. The Installed Devices on Your Computer dialog box appears.

**E** In the Device List, click "Cisco TAPI Wave Driver," and then click "Next" to continue. The Uninstall a Device dialog box appears.

**G** Click "Yes, I want to uninstall this device," and then click "Next" to continue.

 $\bullet$  The message "The device has been removed" appears. Click "Finish."

**e** Shut down and restart the Unity server.

**O** On the Unity server, install and configure the new Cisco TSP and wave driver. [See "Configuring Unity for the integration,"](#page-23-0)  [on page 18](#page-23-0).

**See also** Shutting down and starting Unity......................................................... 140

## <span id="page-32-0"></span>**Changing the number of TAPI lines**

To change the number of TAPI lines after you have finished installing and setting up Cisco CallManager, perform all of the appropriate procedures [on pages 27](#page-32-0)[–31.](#page-36-0) The procedures performed on the Unity server are different for Windows NT and Windows 2000.

### <span id="page-32-1"></span>**To change the number of TAPI lines in Cisco CallManager Administration**

<span id="page-32-2"></span>**Q** On the Cisco CallManager server, use Cisco CallManager Administration to add or remove TAPI lines as appropriate. When you have finished adding or removing lines, write down the total number of TAPI lines configured in Cisco CallManager Administration.

For information on adding TAPI lines, see ["To add TAPI](#page-21-0)  [phone lines to Cisco CallManager," on page 16](#page-21-0). For information on removing TAPI lines, see the Cisco CallManager Administration online Help.

 $\bullet$  On the Unity server, shut down Unity.

**D** If the Unity server is using Windows NT, go to the next procedure, ["To change the number of lines specified for the](#page-33-0)  [Cisco telephony driver \(Windows NT\)," on page 28](#page-33-0).

If the Unity server is using Windows 2000, go to the procedure, ["To change the number of lines specified for the Cisco](#page-35-0)  [telephony driver \(Windows 2000\)," on page 30.](#page-35-0)

### **[Changing the number](#page-32-0)  [of TAPI lines](#page-32-0)**

*Continued* ➤*Continued Continued*

### <span id="page-33-0"></span>**To change the number of lines specified for the Cisco telephony driver (Windows NT)**

- **O** On the Unity server, click Start > Settings > Control Panel.
- **b** Double-click "Telephony." The Dialing Properties dialog box appears.
- **Q** Click the Telephony Drivers tab.
- d In the list of installed telephony drivers, click "Cisco IP PBX Service Provider," and click "Configure." The Cisco IP PBX Service Provider dialog box appears.
- **D** Change "Desired number of possible Automated Voice lines" to the exact number of lines currently configured in Cisco CallManager Administration, as noted in [step](#page-32-2) 1 of the procedure, ["To change the number of TAPI lines in Cisco Call-](#page-32-1)[Manager Administration," on page 27](#page-32-1).
- **F** Click "Close" to close the Dialing Properties dialog box. The following message appears:

The "Audio for Cisco Sound System" sound driver must be removed and reinstalled for the updated call requirement changes to take effect.

- **Q** Click "OK" to continue.
- **e** Go to the next procedure, "To remove and reinstall the Cisco [wave driver \(Windows NT\)," on page 29](#page-34-0).

#### <span id="page-34-0"></span>**To remove and reinstall the Cisco wave driver (Windows NT)**

- **Q** On the Unity server, if the Control Panel is no longer open, click Start > Settings > Control Panel.
- <span id="page-34-1"></span> $\bullet$  Double-click "Multimedia." The Multimedia Properties dialog box appears.
- **Q** Click the Devices tab.
- <span id="page-34-2"></span>d Under "Multimedia Drivers," expand "Audio Devices."

**e** Click "Audio for Cisco TAPI Wave Driver," and then click "Remove" to remove the Cisco wave driver.

- **6** Click "Yes" to confirm.
- **Q** Click "OK" to close the Multimedia Properties dialog box.

**h** In some cases, this procedure fails to remove the Cisco wave driver. To confirm that the wave driver is gone, repeat [steps](#page-34-1)  2 [through](#page-34-2) 4. If "Audio for Cisco TAPI Wave Driver" still appears in the "Audio Devices" list, contact Technical Support.

*CAUTION: The Cisco wave driver must be removed before you continue, or the integration will not work.*

**O** On the Unity server, repeat the procedures "To configure the [Cisco TSP telephony driver \(Windows NT\)," on page 19](#page-24-0) and ["To install the Cisco wave driver \(Windows NT\)," on page 20](#page-25-0).

 $\Phi$  Shut down and restart the Unity server.

### **[Changing the number](#page-32-0)  [of TAPI lines](#page-32-0)**

*Continued* ➤*Continued Continued*

### <span id="page-35-0"></span>**To change the number of lines specified for the Cisco telephony driver (Windows 2000)**

- **O** On the Unity server, click Start > Settings > Control Panel.
- $\bullet$  Double-click "Phone and Modem Options." The Phone and Modem Options dialog box appears.
- **e** Click the Advanced tab.
- d In the list of installed telephony drivers, click "Cisco IP PBX Service Provider," and click "Configure." The Cisco IP PBX Service Provider dialog box appears.
- **e** Change "Desired number of possible Automated Voice lines" to the exact number of lines currently configured in Cisco CallManager Administration, as noted in [step](#page-32-2) 1 of the procedure, ["To change the number of TAPI lines in Cisco Call-](#page-32-1)[Manager Administration," on page 27](#page-32-1).
- **G** Click "OK" to close the Cisco IP PBX Service Provider dialog box. The following message appears:

The "Audio for Cisco Sound System" sound driver must be removed and reinstalled for the updated call requirement changes to take effect.

- **Q** Click "Close" to close the Phone and Modem Options dialog box.
- $\bullet$  Go to the next procedure, "To remove and reinstall the Cisco [wave driver \(Windows 2000\)," on page 31](#page-36-0).
#### **To remove and reinstall the Cisco wave driver (Windows 2000)**

- **Q** On the Unity server, if the Control Panel is no longer open, click Start > Settings > Control Panel.
- $\bullet$  Double-click "Add/Remove Hardware." The Add/Remove Hardware Wizard Welcome window appears.
- **Q** Click "Next" to continue. The Choose a Hardware Task dialog box appears.
- d Click "Uninstall/Unplug a device," and then click "Next" to continue. The Choose a Removal Task dialog box appears.
- **e** Click "Uninstall a device." and then click "Next" to continue. The Installed Devices on Your Computer dialog box appears.
- **f** In the Device List, click "Cisco TAPI Wave Driver," and then click "Next" to continue. The Uninstall a Device dialog box appears.
- **Q** Click "Yes, I want to uninstall this device," and then click "Next" to continue.
- **D** The message "The device has been removed" appears. Click "Finish."
- **O** On the Unity server, repeat the procedures "To configure the [Cisco TSP telephony driver \(Windows 2000\)," on page 21](#page-26-0) and ["To install the Cisco wave driver \(Windows 2000\)," on](#page-27-0)  [page 22](#page-27-0).
- $\bullet$  Shut down and restart the Unity server.

**See also** Shutting down and starting Unity......................................................... 140

## <span id="page-37-0"></span>**Converting from analog lines to IP lines**

To convert an existing Unity system from analog lines to IP lines, it is necessary to upgrade the system key to enable the integration. Contact your sales representative for the necessary system key. To confirm that the integration is enabled, perform the procedure ["To confirm that the integration is enabled," on page 23.](#page-28-0)

After upgrading the system key, perform all the procedures under "[Installing and setting up Cisco CallManager](#page-20-0)," [on pages](#page-20-0)  [15](#page-20-0)[–17,](#page-22-0) and "[Configuring Unity for the integration](#page-23-0)," [on pages 18](#page-23-0)[–](#page-28-0) [23](#page-28-0). Then remove the TSP telephony driver for the voice boards that are installed in the Unity server, by performing the procedure that is applicable for the version of Windows installed on the Unity server:

- ◆ For Windows NT, go to the procedure, ["To remove the TSP](#page-38-0)  [telephony driver for voice boards \(Windows NT\)," on](#page-38-0)  [page 33](#page-38-0).
- ◆ For Windows 2000, go to the procedure, ["To remove the TSP](#page-38-1)  [for voice boards \(Windows 2000\)," on page 33.](#page-38-1)

If you want to remove the voice boards from the Unity server, also remove the wave driver for the voice boards. Perform the procedure that is applicable for the version of Windows installed on the Unity server:

- For Windows NT, go to the procedure, "To remove the wave [driver for voice boards \(Windows NT\)," on page 34](#page-39-0).
- ◆ For Windows 2000, go to the procedure, ["To remove the](#page-40-0)  [wave driver for voice boards \(Windows 2000\)," on page 35.](#page-40-0)

If you remove Dialogic voice boards, set the Dialogic service to start manually rather than automatically. This setting will prevent Dialogic errors from appearing in the Windows event log. Go to the procedure, ["To set the Dialogic service to start manually,"](#page-41-0)  [on page 36](#page-41-0).

<span id="page-38-1"></span><span id="page-38-0"></span>**To remove the TSP telephony driver for voice boards (Windows NT) Q** On the Unity server, click Start > Settings > Control Panel.  $\bullet$  Double-click "Telephony." The Dialing Properties dialog box appears. **Q** Click the Telephony Drivers tab. **d** In the list of telephony drivers, click the driver for your voice boards, and then click "Remove." **e** Click "Yes" to confirm that you want to remove the selected telephony driver. **G** Click "Close" to close the Dialing Properties dialog box. **To remove the TSP for voice boards (Windows 2000) Q** On the Unity server, click Start > Settings > Control Panel. **b** Double-click "Phone and Modem Options." The Phone and Modem Options dialog box appears. **e** Click the Advanced tab. d In the list of telephony service providers, click the telephony service provider for your voice boards, and then click "Remove." **e** Click "Yes" to confirm that you want to remove the selected telephony service provider.  $\bullet$  Click "Close" to close the Phone and Modem Options dialog box. *Continued* **Converting from [analog lines to IP](#page-37-0)  [lines](#page-37-0)**

*Continued* ➤*Continued Continued*

<span id="page-39-0"></span>**To remove the wave driver for voice boards (Windows NT)**

- **O** On the Unity server, click Start > Settings > Control Panel.
- $\bullet$  Double-click "Multimedia." The Multimedia Properties dialog box appears.
- **Q** Click the Devices tab.
- d Under "Multimedia Drivers," expand "Audio Devices."
- **e** Click the wave driver for your voice boards, and then click "Remove."
- **6** Click "Yes" to confirm the removal of the wave driver.
- **Q** Click "OK" to close the Multimedia Properties dialog box.
- **O** Shut down and restart the Unity server.

<span id="page-40-0"></span>**To remove the wave driver for voice boards (Windows 2000)**

- **O** On the Unity server, click Start > Settings > Control Panel.
- **D** Double-click "Sounds and Multimedia." The Sounds and Multimedia Properties dialog box appears.
- **e** Click the Hardware tab.
- d Double-click "Legacy Audio Drivers." The Legacy Audio Drivers Properties dialog box appears.
- **e** Click the Properties tab.
- **6** Expand "Audio Devices."
- **Q** Click the wave driver for your voice boards, and then click "Remove."
- **e** Click "Yes" to confirm the removal of the wave driver.
- $\bullet$  Click "OK" to close the Sounds and Multimedia Properties dialog box.
- $\bullet$  Shut down and restart the Unity server.

*Continued*

**Converting from [analog lines to IP](#page-37-0)  [lines](#page-37-0)**

*Continued* ➤*Continued Continued*

<span id="page-41-0"></span>**To set the Dialogic service to start manually**

- **O** On the Unity server, click Start > Programs > Dialogic System Software > Dialogic Configuration Manager–DCM.
- $\bullet$  On the Dialogic Configuration Manager menu, click Service > Startup Mode > Manual.
- **Q** Close the Dialogic Configuration Manager.

**See also** Shutting down and starting Unity......................................................... 140

### In this integration...

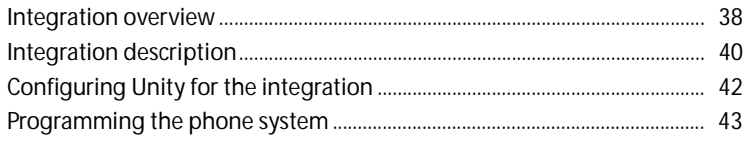

## <span id="page-43-0"></span>**Integration overview**

Use this section of the *Unity Integration Guide* with the *Unity Installation Guide*.

### **Integration steps**

Follow these steps to set up this integration.

- **1** Review the system and equipment requirements to verify that all phone system and Unity™ server requirements have been met. See "Requirements," below.
- **2** Configure Unity for the integration. [See "Configuring Unity](#page-47-0)  [for the integration," on page 42](#page-47-0).
- **3** Program the phone system and extensions. [See](#page-48-0)  ["Programming the phone system," on page 43.](#page-48-0)

### **Requirements**

The steps to set up the Fujitsu Simplified Message Desk Interface (SMDI) integration require the following:

#### **Phone system**

- Fujitsu 9600 with an SMDI port installed.
- ◆ The phone system's SMDI port connected to a serial port (COM1 is the default) on the Unity server with an RS-232 serial cable.
- The phone system's voice messaging ports connected to the voice boards in the Unity server.
- ◆ The phone system ready for the integration as described in the phone system's installation guide.

#### **Unity server**

 $\blacklozenge$  The Dialogic® D/41D™, D/41ESC™, D/41EPCI™, D/120JCT-LS™, or D/160SC-LS™ voice boards, installed.

*NOTE: For the latest information on supported voice boards for Unity, contact your sales representative.*

◆ Unity installed and ready for the integration as described in the *Unity Installation Guide*.

*NOTE: To ensure that Windows does not mistake the serial connection for a serial mouse when rebooting the Unity server, confirm that the boot.ini file is set according to instructions. See "Installing Windows NT Server" in Chapter 3 of the*  Unity Installation Guide*.*

- ◆ A system key that enables the integration and the appropriate number of voice messaging ports.
- An available serial port (COM1 is the default).

## <span id="page-45-0"></span>**Integration description**

### **How the integration works**

The Fujitsu 9600/SMDI integration uses a data link, which consists of an RS-232 serial cable connecting the phone system and the Unity server. The phone system's voice messaging lines connect to the analog voice boards in the Unity server. The following illustration shows the required connections.

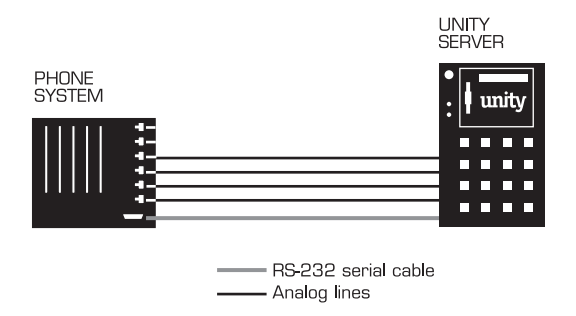

*NOTE: Serial cables longer than 50 feet require a modem.*

The phone system sends the following information through the data link:

- The called party's extension
- The reason for the forward (the extension is busy, does not answer, or is set to forward all calls)
- The calling party's extension (for internal calls)

Unity uses this information to answer the call appropriately. For example, a call forwarded to Unity is answered with the subscriber's personal greeting. If the phone system routes the call to Unity without this information, Unity answers with the opening greeting.

### **Integration features**

The Fujitsu 9600/SMDI integration with Unity provides the following features:

**Call forward to personal greeting** When an incoming call is routed to an unanswered or busy extension, the call is forwarded to the subscriber's voice mail. The caller then hears the subscriber's personal greeting and can leave a message.

**Caller ID** Unity receives caller ID information from the phone system (if available). This information displays in the message's subject line in Microsoft Outlook® (or other desktop messaging application).

**Easy message access** A subscriber can retrieve messages without entering an ID. Unity identifies a subscriber based on the extension from which the call originated. A password may be required.

**Identified subscriber messaging** Unity automatically identifies a subscriber who leaves a message during a forwarded internal call, based on the extension from which the call originated.

**Message waiting indication (MWI)** When a message is waiting for a subscriber, Unity notifies the phone system to activate the message waiting indicator on the subscriber's extension (if it is equipped with one) or to activate a stutter dial tone.

## <span id="page-47-0"></span>**Configuring Unity for the integration**

After ensuring that the Unity server is ready for the integration by completing the appropriate tasks in Chapters 1 through 4 of the *Unity Installation Guide*, perform the following procedure to confirm that the integration is enabled.

#### **To confirm that the integration is enabled**

Before beginning this procedure, complete all procedures in the section titled "Configuring Unity to work with the phone system," in Chapter 4 of the *Unity Installation Guide*.

 $\bullet$  In Internet Explorer, go to the Unity Administrator (http://<server name>/saweb).

 $\bullet$  Go to System > Licensing > Licensed Features.

**D** In the "Integration" box, confirm that the setting is "Serial."

d If the setting is not "Serial," contact your sales representative for the necessary system key.

 $\bullet$  Go to System > Switch. Confirm that the settings match those in the following table.

If the settings are incorrect, integration features may not be enabled.

#### **Switch settings**

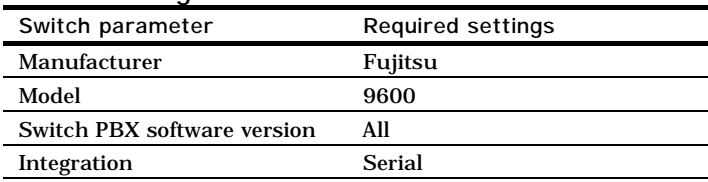

## <span id="page-48-0"></span>**Programming the phone system**

If you use programming options other than those supplied in the following procedure, the integration's performance may be affected.

#### **To program the phone system**

- $\bullet$  Assign a DCC port for integration with Unity.
- $\bullet$  On the phone system, in "Assign single line phone," set Type to "1" for the Fujitsu 9600 phone lines used as voice messaging ports.
- <span id="page-48-1"></span>c In "Change service parameter," set Type to "2" and ID:01 to "01" for the Fujitsu 9600 phone lines used as voice messaging ports.

*NOTE: The settings in [step](#page-48-1)* 3 disable the immediate ring *feature.*

# LUCENT/CALISTA AND NORTEL/CALISTA

### In this integration...

 $\overline{\phantom{a}}$ 

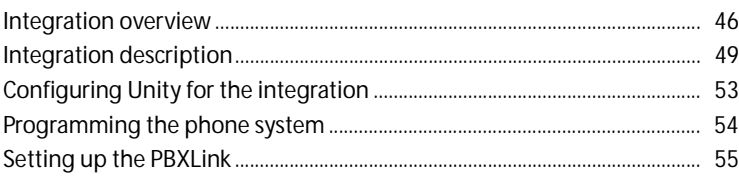

## <span id="page-51-0"></span>**Integration overview**

Use this section of the *Unity Integration Guide* with the *Unity Installation Guide*.

### **Integration steps**

Follow these steps to set up this integration.

- **1** Review the system and equipment requirements to verify that all phone system and Unity™ server requirements have been met. See "Requirements," below.
- **2** Configure Unity for the integration. [See "Configuring Unity](#page-58-0)  [for the integration," on page 53](#page-58-0).
- **3** Program the phone system and extensions. [See](#page-59-0)  ["Programming the phone system," on page 54.](#page-59-0)
- **4** Install and configure the Calista™ PBXLink™ box. [See](#page-60-0)  ["Setting up the PBXLink," on page 55.](#page-60-0)

### **Requirements**

The steps to set up the Lucent/Calista or Nortel/Calista integrations require the following:

**Lucent phone systems**

One of the following phone systems with one or two digital lines connected to the PBX ports on the PBXLink box that are compatible with one of the following digital phones:

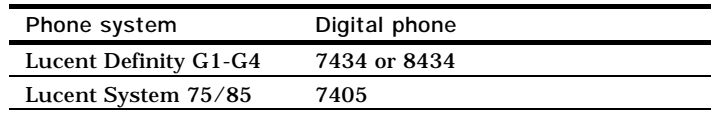

◆ For each voice messaging port, one analog port connected to the voice boards in the Unity server.

**See also** *Calista PBXLink User Guide* ◆ The PBXLink box's SMDI port connected to a serial port (COM1 is the default) on the Unity server with an RS-232 serial cable.

If multiple PBXLink boxes are installed, the SMDI port of the last PBXLink box is connected to the Management port of the first PBXLink box with an RS-232 serial cable. The SMDI port of the first PBXLink box is connected to a serial port (COM1 is the default) on the Unity server with another RS-232 serial cable.

*NOTE: If multiple PBXLink boxes are installed, ensure that the serial protocol parameters for the Management port of the first PBXLink box are set to the same values as the SMDI port.*

The phone system ready for the integration as described in the phone system's installation guide.

#### **Nortel phone system**

Nortel Meridian 1 with the following software option packages installed:

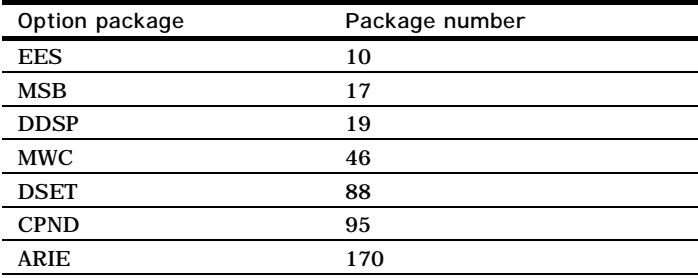

- One or two digital lines that are compatible with the M2616 digital phone connected to the PBX ports on the PBXLink box.
- ◆ For each voice messaging port, one analog port connected to the voice boards in the Unity server.

*Continued*

*Continued* ➤*Continued Continued*

**[Integration overview](#page-51-0)** ◆ The PBXLink box's SMDI port connected to a serial port (COM1 is the default) on the Unity server with an RS-232 serial cable.

> If multiple PBXLink boxes are installed, the SMDI port of the last PBXLink box is connected to the Management port of the first PBXLink box with an RS-232 serial cable. The SMDI port of the first PBXLink box is connected to a serial port (COM1 is the default) on the Unity server with another RS-232 serial cable.

> *NOTE: If multiple PBXLink boxes are installed, ensure that the serial protocol parameters for the Management port of the first PBXLink box are set to the same values as the SMDI port.*

The phone system ready for the integration as described in the phone system's installation guide.

#### **Unity server**

The Dialogic® D/41D™, D/41ESC™, D/41EPCI™, D/120JCT-LS™, or D/160SC-LS™ voice boards, installed.

*NOTE: For the latest information on supported voice boards for Unity, contact your sales representative.*

Unity installed and ready for the integration as described in the *Unity Installation Guide*.

*NOTE: To ensure that Windows does not mistake the serial connection for a serial mouse when rebooting the Unity server, confirm that the boot.ini file is set according to instructions. See "Installing Windows NT Server" in Chapter 3 of the*  Unity Installation Guide*.*

- A system key that enables the integration and the appropriate number of voice messaging ports.
- An available serial port (COM1 is the default).

## <span id="page-54-0"></span>**Integration description**

### **How the integrations work**

The Lucent Definity, System 75/85, and Nortel Meridian 1 integrations use one or two Calista PBXLink boxes that each emulate up to two Lucent 7405, 7434 or 8434 digital phones, or Nortel M2616 digital phones. The PBXLink is connected to the phone system with digital phone lines and connected to the Unity server with an RS-232 serial cable. The phone system's voice messaging lines connect to the analog voice boards in the Unity server.

The integrations work in either bridged mode or transfer mode. Transfer mode must be used for the Lucent System 75 phone system. Bridged mode should be used for the other integrations.

In either mode, the PBXLink box receives the following call information from the phone system:

- The called party's extension
- The reason for the forward (the extension is busy, does not answer, or is set to forward all calls)
- The calling party's extension (for internal calls)

The PBXLink box formats this information as a Simplified Message Desk Interface (SMDI) packet and sends the packet to Unity through the RS-232 serial cable.

Unity uses this information to answer the call appropriately. For example, a call forwarded to Unity is answered with the subscriber's personal greeting. If the phone system routes the call to Unity without this information, Unity answers with the opening greeting.

The PBXLink box also activates or deactivates message waiting indicators after receiving a command from Unity.

*Continued*

**See also**

*Calista PBXLink User Guide: Introduction, in Chapter 1*

### **[Integration](#page-54-0)**  *Continued* ➤*Continued Continued* **[description](#page-54-0)**

**Small Lucent and Nortel systems** Lucent integrations with 24 or fewer ports and Nortel integrations with 22 or fewer ports use a single PBXLink box. The PBXLink is connected to the phone system with a digital phone line and connected to the Unity server with an RS-232 serial cable. The phone system's voice messaging lines connect to the analog voice boards in the Unity server. The following illustration shows the required connections.

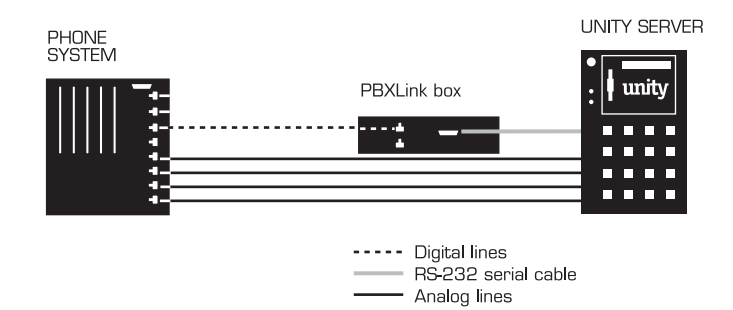

**Large Lucent and Nortel systems** Lucent integrations with 25 or more ports and Nortel integrations with 23 or more ports require two PBXLink boxes. Each PBXLink box is connected to the phone system with digital phone lines. The PBXLink boxes are connected to the Unity server by using an RS-232 cable to connect the SMDI port from the last PBXLink box to the Management port of the first PBXLink box, and then connecting the SMDI port of the first PBXLink box to the Unity server. The phone system's voice messaging lines connect to the analog voice boards in the Unity server.

*NOTE: When connecting D/160SC-LS voice boards, use all 16 ports on the first and second voice boards and the first 12 ports on the third.*

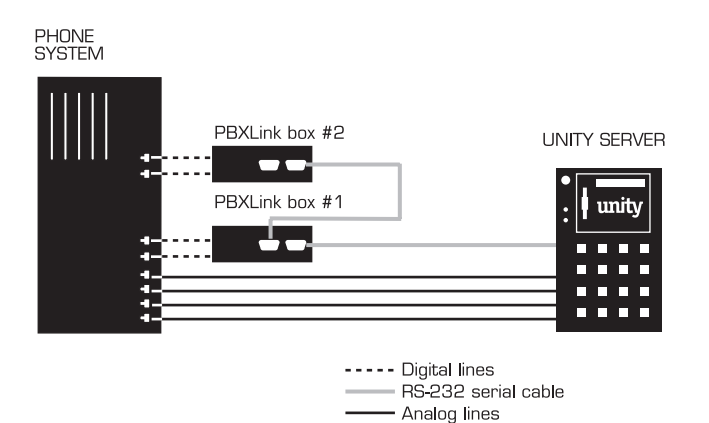

The following illustration shows the required connections.

*Continued*

## **[Integration](#page-54-0)  [description](#page-54-0)**

*Continued* ➤*Continued Continued*

### **Integration features**

The Lucent and Nortel integrations with Unity use the Calista PBXLink to provide the following features:

**Call forward to personal greeting** When an incoming call is routed to an unanswered or busy extension, the call is forwarded to the subscriber's voice mail. The caller then hears the subscriber's personal greeting and can leave a message.

**Caller ID** Unity receives caller ID information from the phone system (if available). This information displays in the message's subject line in Microsoft Outlook® (or other desktop messaging application).

**Easy message access** A subscriber can retrieve messages without entering an ID. Unity identifies a subscriber based on the extension from which the call originated. A password may be required.

**Identified subscriber messaging** Unity automatically identifies a subscriber who leaves a message during a forwarded internal call, based on the extension from which the call originated.

**Message waiting indication (MWI)** When a message is waiting for a subscriber, Unity notifies the phone system to activate the message waiting indicator on the subscriber's extension (if it is equipped with one) or to activate a stutter dial tone.

## <span id="page-58-0"></span>**Configuring Unity for the integration**

After ensuring that the Unity server is ready for the integration by completing the appropriate tasks in Chapters 1 through 4 of the *Unity Installation Guide*, perform the following procedure to confirm that the integration is enabled.

#### **To confirm that the integration is enabled**

Before beginning this procedure, complete all procedures in the section titled "Configuring Unity to work with the phone system," in Chapter 4 of the *Unity Installation Guide*.

**Q** In Internet Explorer, go to the Unity Administrator (http://<server name>/saweb).

 $\bullet$  Go to System > Licensing > Licensed Features.

**E** In the "Integration" box, confirm that the setting is "Serial."

d If the setting is not "Serial," contact your sales representative for the necessary system key.

 $\bullet$  Go to System > Switch. Confirm that the settings match those for your phone system in the following tables.

If the settings are incorrect, integration features may not be enabled.

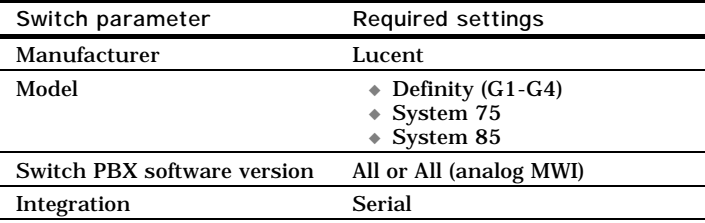

#### **Switch settings: Lucent**

#### **Switch settings: Northern Telecom**

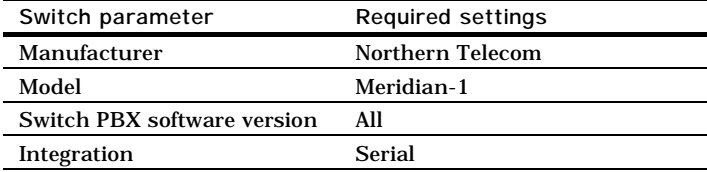

## <span id="page-59-0"></span>**Programming the phone system**

Detailed instructions for programming the phone system are included in the *Calista PBXLink User Guide* that accompanies Unity, as specified below.

#### **To program the Lucent phone system**

- **Q** Refer to Chapter 4 of the *PBXLink User Guide* to determine whether transfer mode or bridged mode is appropriate for the integration.
- $\bullet$  Set the appropriate mode:

**Transfer mode** Follow the instructions in Chapter 5 of the *PBXLink User Guide*.

**Bridged mode** Follow the instructions in Chapter 6 of the *PBXLink User Guide*.

#### **To program the Nortel phone system**

Follow the instructions in Chapter 7 of the *PBXLink User Guide*.

## <span id="page-60-0"></span>**Setting up the PBXLink**

Detailed instructions for setting up the PBXLink box are included in the *PBXLink User Guide* that accompanies Unity, as specified below.

#### **To set up the PBXLink box**

◆ To set up the PBXLink box, follow the instructions in Chapters 2 and 8 of the *PBXLink User Guide*.

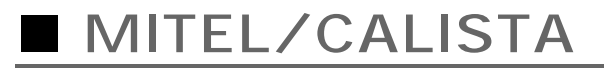

### In this integration...

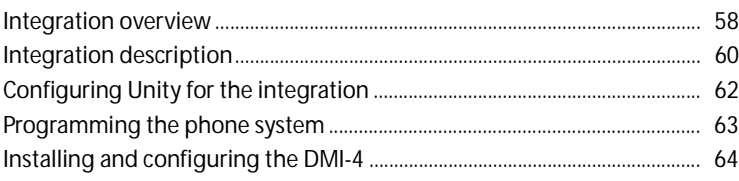

## <span id="page-63-0"></span>**Integration overview**

Use this section of the *Unity Integration Guide* with the *Unity Installation Guide*.

### **Integration steps**

Follow these steps to set up this integration.

- **1** Review the system and equipment requirements to verify that all phone system and Unity server requirements have been met. See "Requirements," below.
- **2** Configure Unity for the integration. [See "Configuring Unity](#page-67-0)  [for the integration," on page 62.](#page-67-0)
- **3** Program the phone system and extensions. [See](#page-68-0)  ["Programming the phone system," on page 63.](#page-68-0)
- **4** Install and configure the Calista™ DMI-4. [See "Installing](#page-69-0)  [and configuring the DMI-4," on page 64](#page-69-0).

### **Requirements**

The steps to set up the Mitel/Calista DMI-4 integration require the following:

#### **Phone system**

One of the following phone systems with the required software installed:

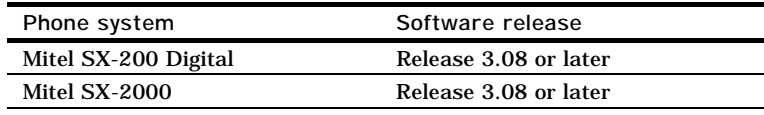

- ◆ For each voice messaging port, one Digital Network Interface Circuit (DNIC) port, which emulates a Superset 430 digital phone, connected to a digital PBX port on the DMI-4 box.
- ◆ The DMI-4 box's analog ports connected to the voice boards in the Unity server.

**See also** *Calista PBXLink ISA 4x4 and DMI-4 Installation Manual*

The DMI-4 box's SMDI port connected to a serial port (COM1 is the default) on the Unity server with an RS-232 serial cable.

If multiple DMI-4 boxes are installed, the SMDI port of the last DMI-4 box is connected to the Management port of the next DMI-4 box with an RS-232 serial cable. The SMDI port of the second DMI-4 box is connected to a serial port (COM1 is the default) on the Unity server with another RS-232 serial cable.

◆ The phone system ready for the integration as described in the phone system's installation guide.

#### **Unity server**

The Dialogic®  $D/41D^{m}$ ,  $D/41ESC^{m}$ ,  $D/41EPCI^{m}$ , D/120JCT-LS™, or D/160SC-LS™ voice boards, installed.

*NOTE: For the latest information on supported voice boards for Unity, contact your sales representative.*

◆ Unity installed and ready for the integration as described in the *Unity Installation Guide*.

*NOTE: To ensure that Windows does not mistake the serial connection for a serial mouse when rebooting the Unity server, confirm that the boot.ini file is set according to instructions. See "Installing Windows NT Server" in Chapter 3 of the*  Unity Installation Guide*.*

- A system key that enables the integration and the appropriate number of voice messaging ports.
- An available serial port (COM1 is the default).

## <span id="page-65-0"></span>**Integration description**

### **How the integration works**

The Mitel SX-200D and SX-2000 integrations use one or more Calista DMI-4 boxes to emulate up to four Mitel Superset 430 digital phones for each DMI-4 box. The integration uses a data link which consists of an RS-232 serial cable connecting one or more Calista DMI-4 boxes and the Unity server. Each DMI-4 box connects to digital phone lines from the phone system, converts the voice signals to analog, then passes them to ports on the analog voice boards in the Unity server. The following illustration shows the required connections.

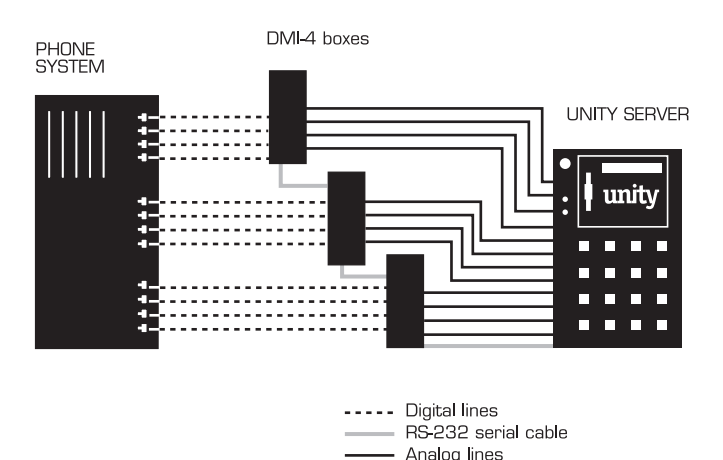

The phone system sends the following information through the data link:

- The called party's extension
- The reason for the forward (the extension is busy, does not answer, or is set to forward all calls)
- The calling party's extension (for internal calls)

Unity uses this information to answer the call appropriately. For example, a call forwarded to Unity is answered with the subscriber's personal greeting. If the phone system routes the call to Unity without this information, Unity answers with the opening greeting.

#### **See also**

*Calista PBXLink ISA 4x4 and DMI-4 Installation Manual: Introduction, in Chapter 1*

### **Integration features**

The Mitel/Calista integration with Unity provides the following features:

**Call forward to personal greeting** When an incoming call is routed to an unanswered or busy extension, the call is forwarded to the subscriber's voice mail. The caller then hears the subscriber's personal greeting and can leave a message.

**Caller ID** Unity receives caller ID information from the phone system (if available). This information displays in the message's subject line in Microsoft Outlook® (or other desktop messaging application).

**Easy message access** A subscriber can retrieve messages without entering an ID. Unity identifies a subscriber based on the extension from which the call originated. A password may be required.

**Identified subscriber messaging** Unity automatically identifies a subscriber who leaves a message during a forwarded internal call, based on the extension from which the call originated.

**Message waiting indication (MWI)** When a message is waiting for a subscriber, Unity notifies the phone system to activate the message waiting indicator on the subscriber's extension (if it is equipped with one) or to activate a stutter dial tone.

## <span id="page-67-0"></span>**Configuring Unity for the integration**

After ensuring that the Unity server is ready for the integration by completing the appropriate tasks in Chapters 1 through 4 of the *Unity Installation Guide*, perform the following procedure to confirm that the integration is enabled.

#### **To confirm that the integration is enabled**

Before beginning this procedure, complete all procedures in the section titled "Configuring Unity to work with the phone system," in Chapter 4 of the *Unity Installation Guide*.

 $\bullet$  In Internet Explorer, go to the Unity Administrator (http://<server name>/saweb).

 $\bullet$  Go to System > Licensing > Licensed Features.

**D** In the "Integration" box, confirm that the setting is "Serial."

d If the setting is not "Serial," contact your sales representative for the necessary system key.

 $\bullet$  Go to System > Switch. Confirm that the settings match those in the following table.

If the settings are incorrect, integration features may not be enabled.

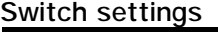

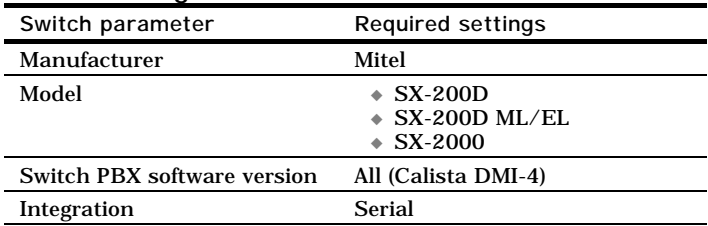

## <span id="page-68-0"></span>**Programming the phone system**

If you use programming options other than those specified in the *Calista PBXLink ISA 4x4 and DMI-4 Installation Manual*, the integration's performance may be affected.

#### **To program the phone system**

◆ Follow the instructions in Chapter 4 of the *PBXLink ISA 4x4 and DMI-4 Installation Manual*.

## <span id="page-69-0"></span>**Installing and configuring the DMI-4**

Detailed instructions for installing and configuring the DMI-4 box are included in the *PBXLink ISA 4x4 and DMI-4 Installation Manual* that accompanies Unity, as specified below.

**To install and configure the DMI-4**

- a To install the DMI-4 box, follow the instructions in Chapter 3 of the *PBXLink ISA 4x4 and DMI-4 Installation Manual*.
- $\bullet$  To configure the DMI-4, follow the instructions in Chapters 8 and 9 of the *PBXLink ISA 4x4 and DMI-4 Installation Manual*.

### In this integration...

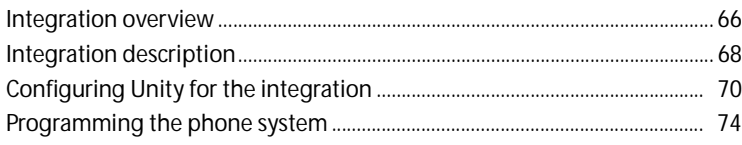

## <span id="page-71-0"></span>**Integration overview**

Use this section of the *Unity Integration Guide* with the *Unity Installation Guide*.

### **Integration steps**

Follow these steps to set up this integration.

- **1** Review the system and equipment requirements to verify that all phone system and Unity™ server requirements have been met. See "Requirements," below.
- **2** Configure Unity for the integration. [See "Configuring Unity](#page-75-0)  [for the integration," on page 70.](#page-75-0)
- **3** Program the phone system and extensions. [See](#page-79-0)  ["Programming the phone system," on page 74.](#page-79-0)

### **Requirements**

The steps to set up the Mitel SX-2000 T1 integration require the following:

#### **Phone system**

- Mitel SX-2000, with release N16 or later installed.
- ◆ Mitel Advanced Analog Networking installed.
- The phone system's voice messaging ports connected to the voice boards in the Unity server.

*CAUTION: The T1 lines from the phone system must be functioning and connected to the voice boards before starting Unity. Failure to do so may cause initialization problems between the Unity server and the T1 cards in the phone system.*

The phone system ready for the integration as described in the phone system's installation guide.
#### **Unity server**

◆ The Natural MicroSystems™ AG-T1 or AG Dual T1 voice boards, installed.

*NOTE: For the latest information on supported voice boards for Unity, contact your sales representative.*

- ◆ Unity installed and ready for the integration as described in the *Unity Installation Guide*.
- ◆ A system key that enables the integration and the appropriate number of voice messaging ports.

# **Integration description**

### **How the integration works**

The Mitel SX-2000 T1 integration uses a T1 line to connect the phone system and the Unity server. Each T1 line connects 24 voice messaging ports from the phone system's DS1 Formatter board to a T1 voice board in the Unity server. The following illustration shows the required connections.

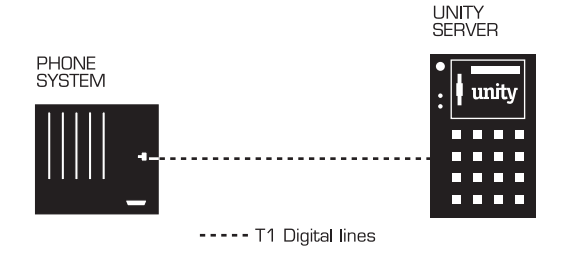

The phone system sends the following information with forwarded calls:

- The called party's extension
- The calling party's extension (for internal calls) or the calling party's phone number (if it is an external call and the system uses caller ID)

Unity uses this information to answer the call appropriately. For example, a call forwarded to Unity is answered with the subscriber's personal greeting. If the phone system routes the call to Unity without this information, Unity answers with the opening greeting.

### **Integration features**

The Mitel SX-2000 T1 integration with Unity provides the following features:

**Call forward to personal greeting** When an incoming call is routed to an unanswered or busy extension, the call is forwarded to the subscriber's voice mail. The caller then hears the subscriber's personal greeting and can leave a message.

**Caller ID** Unity receives caller ID information from the phone system (if available). This information displays in the message's subject line in Microsoft Outlook® (or other desktop messaging application).

**Easy message access** A subscriber can retrieve messages without entering an ID. Unity identifies a subscriber based on the extension from which the call originated. A password may be required.

**Identified subscriber messaging** Unity automatically identifies a subscriber who leaves a message during a forwarded internal call, based on the extension from which the call originated.

**Message waiting indication (MWI)** When a message is waiting for a subscriber, Unity notifies the phone system to activate the message waiting indicator on the subscriber's extension (if it is equipped with one) or to activate a stutter dial tone.

# <span id="page-75-0"></span>**Configuring Unity for the integration**

After ensuring that the Unity server is ready for the integration by completing the appropriate tasks in Chapters 1 through 4 of the *Unity Installation Guide*, perform the following procedures to confirm that the integration is enabled and that the protocol setting for the T1 board is correct.

### **To confirm that the integration is enabled**

Before beginning this procedure, complete all procedures in the section titled "Configuring Unity to work with the phone system," in Chapter 4 of the *Unity Installation Guide*.

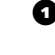

**Q** In Internet Explorer, go to the Unity Administrator (http://<server name>/saweb).

 $\bullet$  Go to System > Switch. Confirm that the settings match those in the following table.

If the settings are incorrect, integration features may not be enabled.

#### **Switch settings**

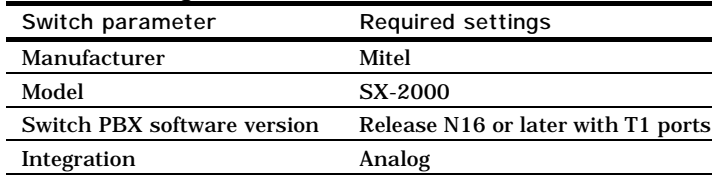

### **AG T1 or AG Dual T1 protocol setting**

The steps that you must perform to change the protocol setting for the AG T1 or AG Dual T1 boards vary depending on the version of the Windows operating system that is installed on the Unity server.

- ◆ For Microsoft Windows NT® Server, see ["To change the AG](#page-77-0)  [T1 or AG Dual T1 protocol setting \(Windows NT\)," on](#page-77-0)  [page 72](#page-77-0).
- ◆ For Microsoft Windows® 2000 Server, see ["To change the AG](#page-78-0)  [T1 or AG Dual T1 protocol setting \(Windows 2000\)," on](#page-78-0)  [page 73](#page-78-0).

### **[Configuring Unity for](#page-75-0)  [the integration](#page-75-0)**

*Continued* ➤*Continued Continued*

#### <span id="page-77-0"></span>**To change the AG T1 or AG Dual T1 protocol setting (Windows NT)**

- **Q** On the Windows Start menu, click Settings > Control Panel.
- $\bullet$  Double-click the Telephony icon. The Dialing Properties dialog box appears.
- **Q** Click the Telephony Drivers tab.
- d Click "Natural MicroSystems service provider," and click "Configure."
- <span id="page-77-1"></span>**D** In the NMS Configurator dialog box, select the first board from the list of installed boards.
- **G** Click "Configure Board." The Configure Board dialog box appears.
- **Q** In the Protocol list, click "Digital/Analog Wink-Start."
- <span id="page-77-2"></span> $\bullet$  Click "OK." The NMS Configurator dialog box reappears.
- $\bullet$  Repeat [steps](#page-77-1) 5 [through](#page-77-2) 8 for each additional AG T1 or AG Dual T1 voice board.
- $\bullet$  Click "OK" to close the NMS Configurator dialog box.
- **ID** Click "Close" to close the Dialog Properties dialog box.
- **D** Shut down and restart the Unity server.

<span id="page-78-0"></span>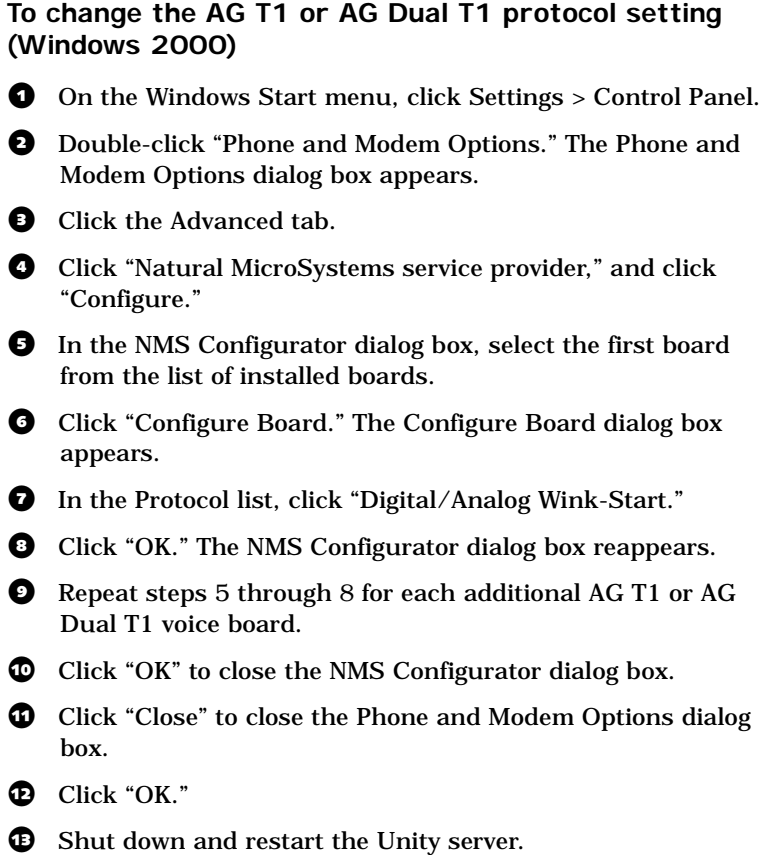

**See also** Shutting down and starting Unity......................................................... 140

<span id="page-79-0"></span>If you use programming options other than those supplied in the following procedures, the integration's performance may be affected.

After connecting the systems, change the default settings for the phone system, as shown in the following procedures. Refer to the phone manufacturer's documentation for more details regarding these steps.

The phone system displays these settings as a series of forms that are available after selecting "Customer data entry" on the console. The following pages show representations of the forms. Change only the settings listed in each form.

*CAUTION: Change the settings for each form in the exact sequence shown in the following steps. Changing the settings for each form out of sequence may result in error messages.*

### **Steps for changing the phone system settings**

- **1 Change the settings for the class of service options assignment form.** Go to ["To change the class of service](#page-81-0)  [options assignment form," on page 76.](#page-81-0)
- **2 Change the settings for the link descriptor assignment form.** Go to ["To change the link descriptor assignment](#page-83-0)  [form," on page 78](#page-83-0).
- **3 Change the settings for the digital E and M trunk circuit descriptor assignment form.** Go to ["To change the digital E](#page-84-0)  [and M trunk circuit descriptor assignment form," on](#page-84-0)  [page 79](#page-84-0).
- **4 Change the settings for the digital link assignment form.** Go to ["To change the digital link assignment form," on page 80](#page-85-0).
- **5 Change the settings for the trunk service assignment form.** Go to ["To change the trunk service assignment](#page-86-0)  [form," on page 81](#page-86-0).
- **6 Change the settings for the trunk assignment form.** Go to ["To change the trunk assignment form," on page 82.](#page-87-0)
- **7 Change the settings for the trunk group assignment form.** Go to ["To change the trunk group assignment form,"](#page-88-0)  [on page 83](#page-88-0).
- **8 Change the settings for the route assignment form.** Go to ["To change the route assignment form," on page 84](#page-89-0).
- **9 Change the settings for the feature access code assignment form.** Go to ["To change the feature access code assignment](#page-90-0)  [form," on page 85](#page-90-0).
- **10 Change the settings for the call progress tone detection plan assignment form.** Go to ["To change the call progress tone](#page-91-0)  [detection plan assignment," on page 86](#page-91-0).
- **11 Change the settings for the digit modification assignment form.** Go to ["To change the digit modification assignment](#page-92-0)  [form," on page 87](#page-92-0).
- **12 Change the settings for the system speed call (speed dialing) assignment form.** Go to ["To change the system speed call](#page-93-0)  [\(speed dialing\) assignment form," on page 88.](#page-93-0)
- **13 Change the settings for the automatic route selection assignment form.** Go to ["To change the automatic route](#page-94-0)  [selection assignment form," on page 89.](#page-94-0)
- **14 Change the settings for the call rerouting first alternative assignment form.** Go to ["To change the call rerouting first](#page-95-0)  [alternative assignment form," on page 90](#page-95-0).

*Continued* ➤*Continued Continued*

<span id="page-81-0"></span>**To change the class of service options assignment form**

a On the phone system's Form Groups menu, select "System forms," and then select "Class of service options assignment."

 $\bullet$  Change only those settings listed in the form below.

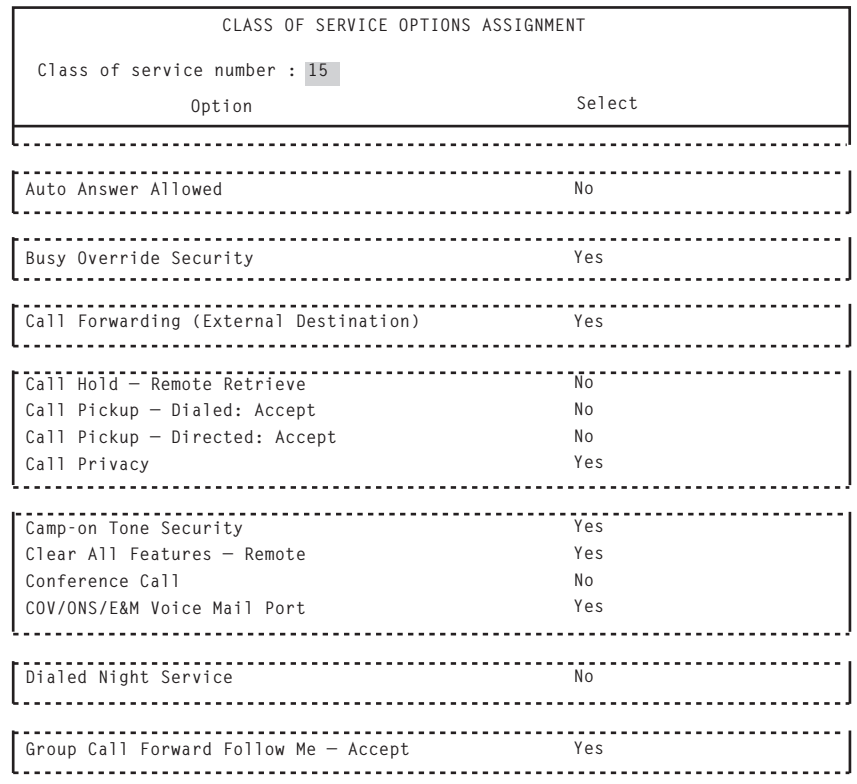

*Highlighted fields are user defined. Form shows only those settings that require changing.*

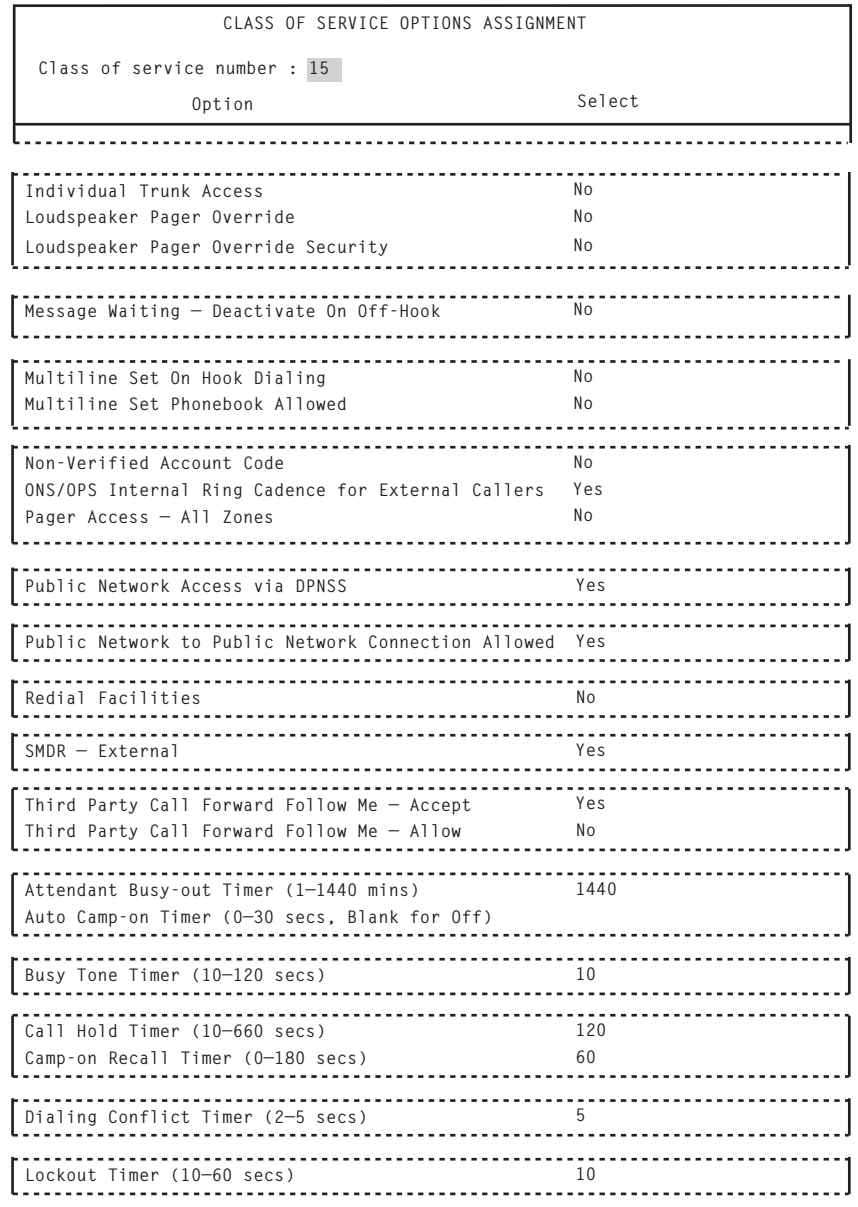

*Highlighted fields are user defined. Form shows only those settings that require changing.*

*Continued* ➤*Continued Continued*

#### <span id="page-83-0"></span>**To change the link descriptor assignment form**

a On the phone system's Form Groups menu, select "Digital link forms," and then select "Link descriptor assignment."

 $\bullet$  Change only those settings listed in the form below.

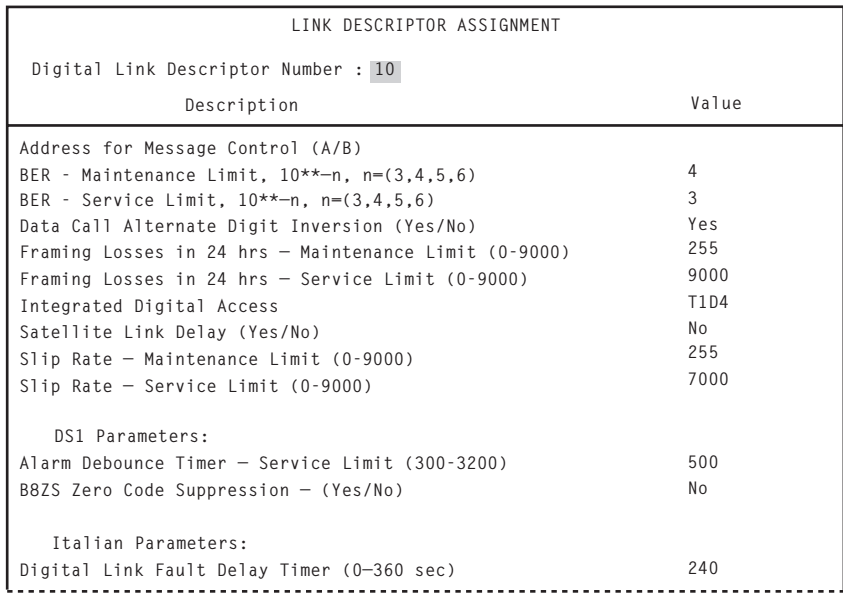

*Highlighted fields are user defined. Form shows only those settings that require changing.*

#### <span id="page-84-0"></span>**To change the digital E and M trunk circuit descriptor assignment form**

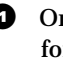

**Q** On the phone system's Form Groups menu, select "Trunk forms," and then select "Digital E and M trunk circuit descriptor assignment."

 $\bullet$  Change only those settings listed in the form below.

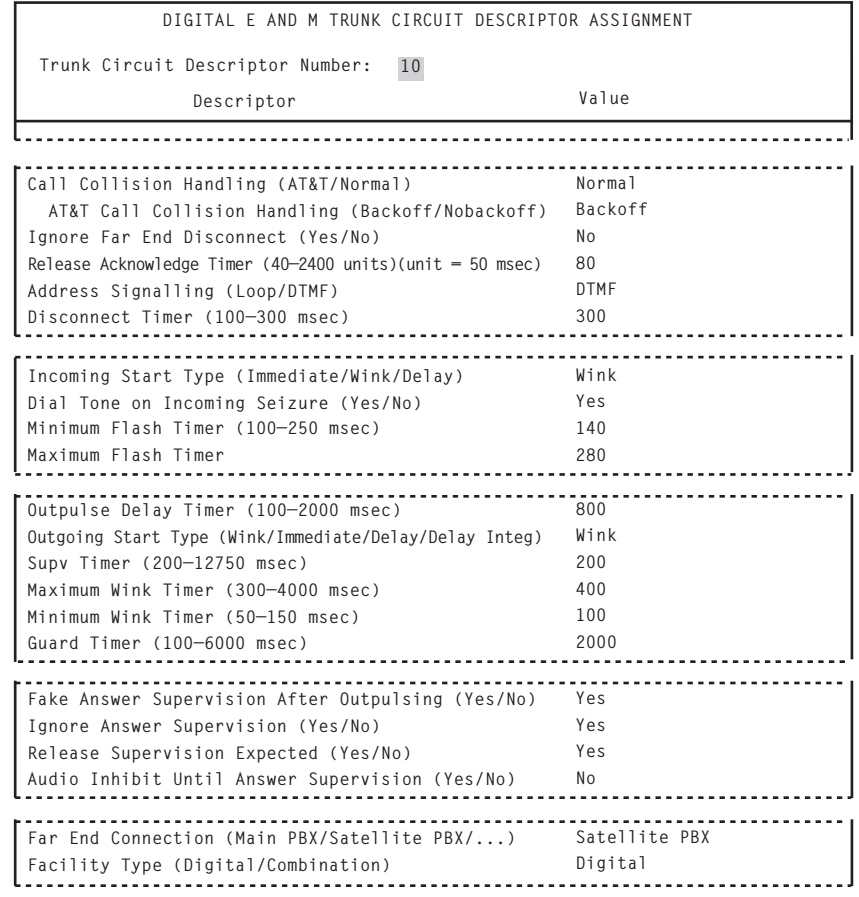

*Highlighted fields are user defined. Form shows only those settings that require changing.*

*Continued* ➤*Continued Continued*

#### <span id="page-85-0"></span>**To change the digital link assignment form**

a On the phone system's Form Groups menu, select "Digital link forms," and then select "Digital link assignment."

 $\bullet$  Change only those settings listed in the form below.

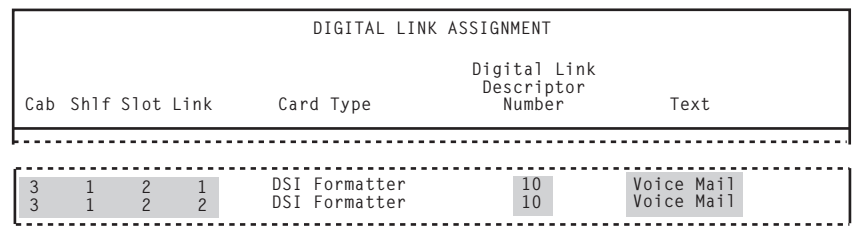

*Highlighted fields are user defined. Form shows only those settings that require changing.*

#### <span id="page-86-0"></span>**To change the trunk service assignment form**

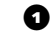

a On the phone system's Form Groups menu, select "Trunk forms," and then select "Trunk service assignment."

 $\bullet$  Change only those settings listed in the form below.

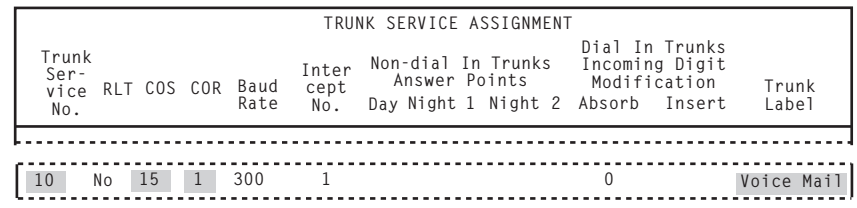

*Highlighted fields are user defined. Form shows only those settings that require changing.*

*Continued* ➤*Continued Continued*

#### <span id="page-87-0"></span>**To change the trunk assignment form**

a On the phone system's Form Groups menu, select "Trunk forms," and then select "Trunk assignment."

 $\bullet$  Change only those settings listed in the form below.

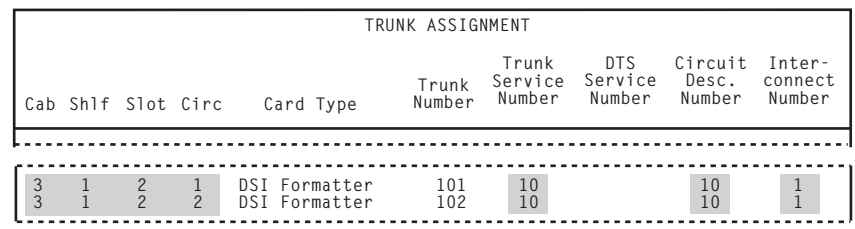

*Highlighted fields are user defined. Form shows only those settings that require changing.*

<span id="page-88-0"></span>**To change the trunk group assignment form**

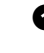

a On the phone system's Form Groups menu, select "Trunk forms," and then select "Trunk group assignment."

 $\bullet$  Change those settings listed in the form below, including the "Trunk number" field for all members.

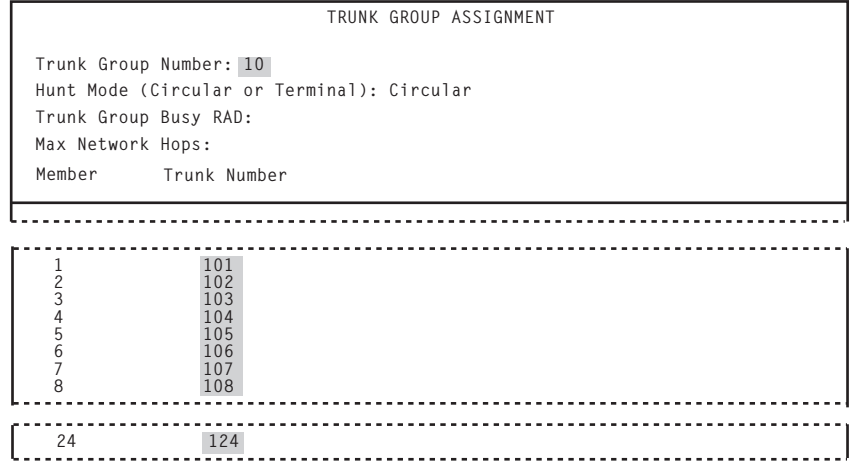

*Highlighted fields are user defined. Form shows only those settings that require changing.*

*Continued* ➤*Continued Continued*

#### <span id="page-89-0"></span>**To change the route assignment form**

a On the phone system's Form Groups menu, select "Automatic route selection forms," and then select "Route assignment."

 $\bullet$  Change only those settings listed in the form below.

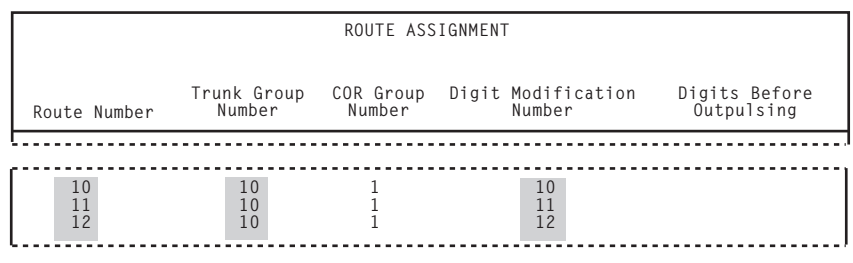

*Highlighted fields are user defined. Form shows only those settings that require changing.*

<span id="page-90-0"></span>**To change the feature access code assignment form**

a On the phone system's Form Groups menu, select "System forms," and then select "Feature access code assignment."

 $\bullet$  Change only those settings listed in the form below.

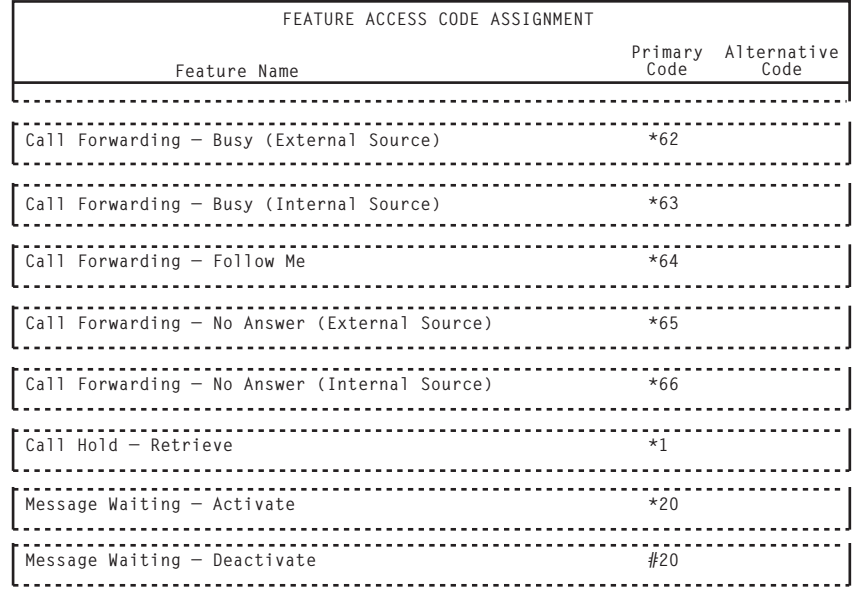

*Form shows only those settings that require changing.*

*Continued* ➤*Continued Continued*

#### <span id="page-91-0"></span>**To change the call progress tone detection plan assignment**

 $\bullet$  On the phone system's Form Groups menu, select "Automatic route selection forms," and then select "Call progress tone detection plan assignment."

b Assign "Tone plan number 1" a maximum wait for a tone of two seconds.

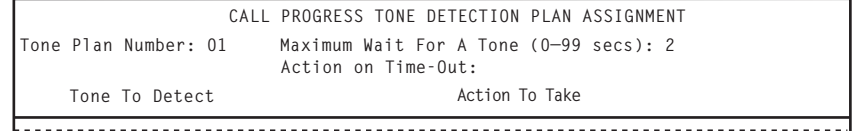

*Form shows only those settings that require changing.*

<span id="page-92-0"></span>**To change the digit modification assignment form**

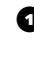

a On the phone system's Form Groups menu, select "Automatic route selection forms," and then select "Digit modification assignment."

 $\bullet$  Change only those settings listed in the form below.

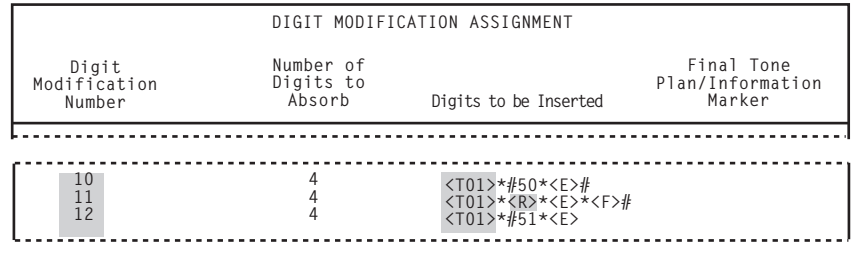

*Highlighted fields are user defined. Form shows only those settings that require changing.*

*Continued* ➤*Continued Continued*

#### <span id="page-93-0"></span>**To change the system speed call (speed dialing) assignment form**

a On the phone system's Form Groups menu, select "System forms," and then select "System speed call assignment."

 $\bullet$  Change only those settings listed in the form below.

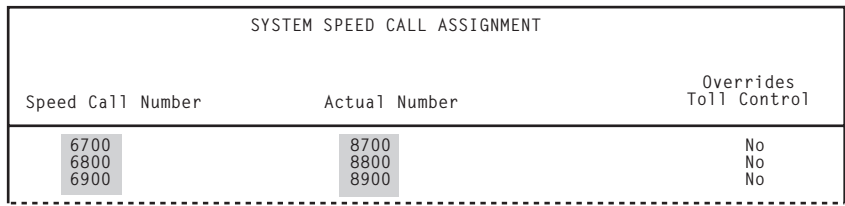

*Highlighted fields are user defined. Form shows only those settings that require changing.*

<span id="page-94-0"></span>**To change the automatic route selection assignment form**

a On the phone system's Form Groups menu, select "Automatic route selection forms," and then select "Automatic route select assignment."

 $\bullet$  Change only those settings listed in the form below.

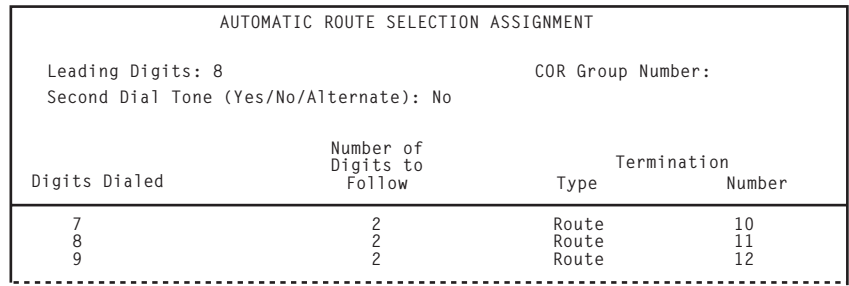

*Form shows only those settings that require changing.*

*Continued* ➤*Continued Continued*

#### <span id="page-95-0"></span>**To change the call rerouting first alternative assignment form**

**Q** On the phone system's Form Groups menu, select "Call rerouting forms," and then select "Call rerouting first alternative assignment."

 $\bullet$  Change only those settings listed in the form below.

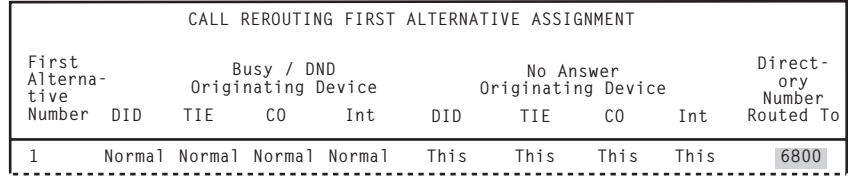

*Highlighted fields are user defined. Form shows only those settings that require changing.*

*NOTE: In this example, with the form showing "6800" as a directory number, the following conditions are true:*

- ◆ Calls forward to "6800."
- ◆ Users dial "6700" to retrieve messages.
- ◆ Trunks are directed to "6900" for automated attendant.

## **In this integration...**

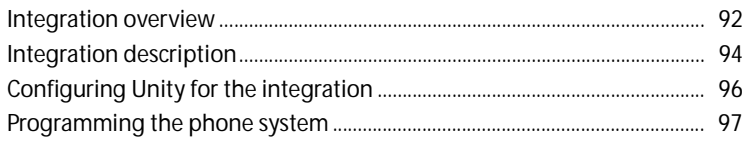

# <span id="page-97-0"></span>**Integration overview**

Use this section of the *Unity Integration Guide* with the *Unity Installation Guide*.

### **Integration steps**

- **1** Review the system and equipment requirements to verify that all phone system and Unity™ server requirements have been met. See "Requirements," below.
- **2** Configure Unity for the integration. [See "Configuring Unity](#page-101-0)  [for the integration," on page 96](#page-101-0).
- **3** Program the phone system and extensions. [See](#page-102-0)  ["Programming the phone system," on page 97.](#page-102-0)

### **Requirements**

The steps to set up the Mitel with VoiceBridge 2000™ integration require the following:

#### **Phone system**

One of the following Mitel phone systems:

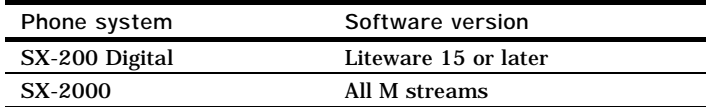

- ◆ For each voice messaging port, one Digital Network Interface Circuit (DNIC) port, which emulates a Superset 430 digital phone, installed and set up as a voice messaging port.
- The phone system ready for the integration as described in the phone system's installation guide.

The phone system's voice messaging ports connected to the VoiceBridge 2000 boards installed in the Unity server with a 25-pair Amphenol cable and a Telco/VoiceBridge 2000 adapter cable for each group of eight voice messaging ports. See the table below for cabling requirements.

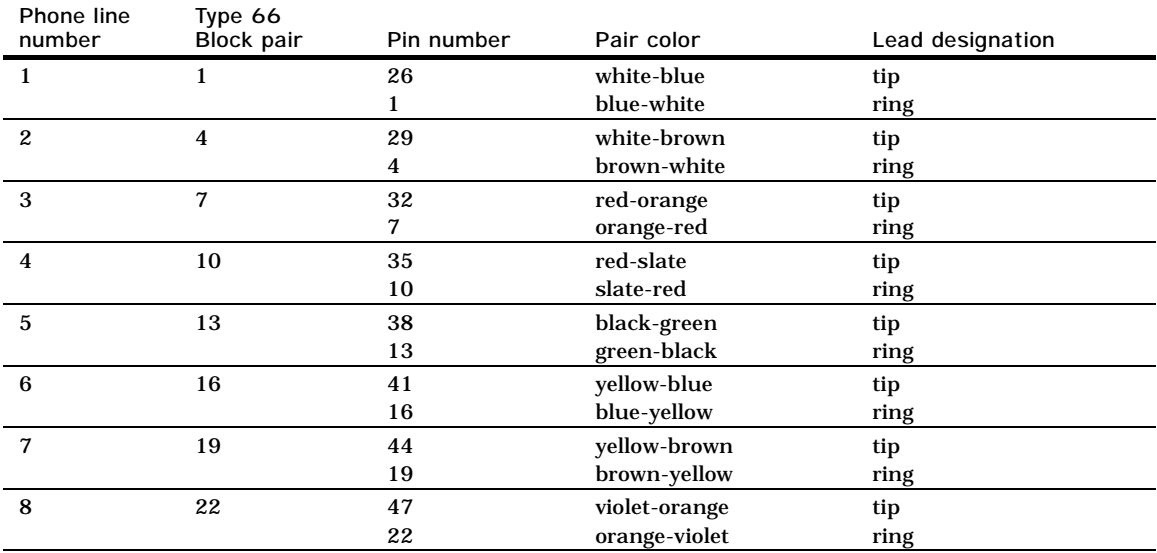

#### **VoiceBridge 2000 cabling requirements**

**Unity server**

The Dialogic®  $D/160SC^{\omega}$  voice boards and Voice Technologies Group™ VoiceBridge 2000 network boards, installed.

*NOTE: For the latest information on supported voice boards for Unity, contact your sales representative.*

- Unity installed and ready for the integration as described in the *Unity Installation Guide*.
- A system key that enables the integration and the appropriate number of voice messaging ports.

# <span id="page-99-0"></span>**Integration description**

### **How the integration works**

The Mitel with VoiceBridge 2000 integration uses digital lines to connect the phone system and the Unity server. The phone system's digital voice messaging ports connect to Voice Technologies Group VoiceBridge 2000 network boards in the Unity server. Inside the Unity server, one or two VoiceBridge 2000 boards are connected to a Dialogic D/160SC voice board using an SCbus™ cable. The D/160SC voice board provides the voice processing for up to 16 ports while each VoiceBridge 2000 board emulates up to eight Mitel Superset 430 digital phones. The following illustration shows the required connections.

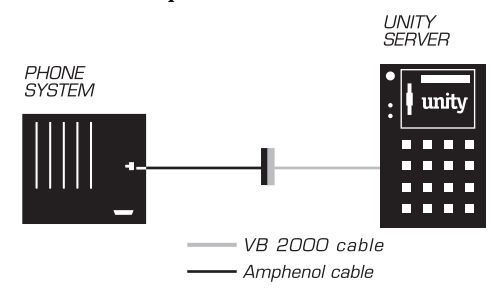

The phone system sends the following information with forwarded calls:

- The called party's extension
- The reason for the forward (the extension is busy, does not answer, or is set to forward all calls)
- The calling party's extension (for internal calls)

Unity uses this information to answer the call appropriately. For example, a call forwarded to Unity is answered with the subscriber's personal greeting. If the phone system routes the call to Unity without this information, Unity answers with the opening greeting.

### **Integration features**

The Mitel with VoiceBridge 2000 integration with Unity provides the following features:

**Call forward to personal greeting** When an incoming call is routed to an unanswered or busy extension, the call is forwarded to the subscriber's voice mail. The caller then hears the subscriber's personal greeting and can leave a message.

**Caller ID** Unity receives caller ID information from the phone system (if available). This information displays in the message's subject line in Microsoft Outlook® (or other desktop messaging application).

**Easy message access** A subscriber can retrieve messages without entering an ID. Unity identifies a subscriber based on the extension from which the call originated. A password may be required.

**Identified subscriber messaging** Unity automatically identifies a subscriber who leaves a message during a forwarded internal call, based on the extension from which the call originated.

**Message waiting indication (MWI)** When a message is waiting for a subscriber, Unity notifies the phone system to activate the message waiting indicator on the subscriber's extension (if it is equipped with one) or to activate a stutter dial tone.

# <span id="page-101-0"></span>**Configuring Unity for the integration**

After ensuring that the Unity server is ready for the integration by completing the appropriate tasks in Chapters 1 through 4 of the *Unity Installation Guide*, perform the following procedure to confirm that the integration is enabled.

#### **To confirm that the integration is enabled**

Before beginning this procedure, complete all procedures in the section titled "Configuring Unity to work with the phone system," in Chapter 4 of the *Unity Installation Guide*.

**Q** In Internet Explorer, go to the Unity Administrator (http://<server name>/saweb).

 $\bullet$  Go to System > Licensing > Licensed Features.

 $\bullet$  In the "Integration" box, confirm that the setting is "Mitel" Feature Set."

d If the setting is not "Mitel Feature Set," contact your sales representative for the necessary system key.

 $\bullet$  Go to System > Switch. Confirm that the settings match those in the following table.

If the settings are incorrect, integration features may not be enabled.

#### **Switch settings**

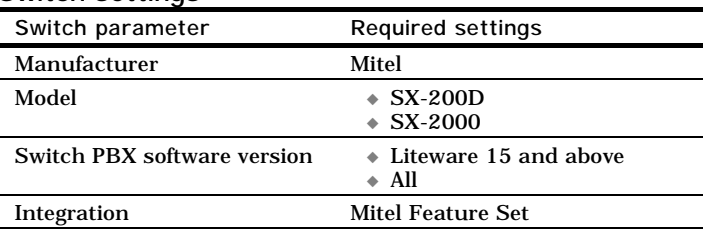

**G** If necessary, edit the codes that turn message waiting indication on and off. The MWI codes are located in the "Active Switch Setting" area at the top of the Switch Settings page.

<span id="page-102-0"></span>After confirming that the integration is enabled, perform the procedures for your phone system model:

- ◆ For the Mitel SX-200D, go to the procedure, ["To enable the](#page-102-1)  [Last Party Clear Dial Tone,](#page-102-1)" below, and then continue with the procedures [on page 98.](#page-103-0)
- ◆ For the Mitel SX-2000, go to the procedure, ["To change the](#page-105-0)  [class of service options assignment form on the Mitel](#page-105-0)  [SX-2000," on page 100](#page-105-0), and then continue with the procedures [on page 102.](#page-107-0)

### **Mitel SX-200D**

Perform the following procedures to set up the Mitel SX-200D for the integration. If you use programming options other than those supplied in the following procedures, the integration's performance may be affected.

*NOTE: The following procedures are written with the assumption that you will use an administrative terminal to program the phone system.*

#### <span id="page-102-1"></span>**To enable the Last Party Clear Dial Tone**

On the phone system, enable the Last Party Clear Dial Tone option. Otherwise, the voice messaging system's detection is delayed when internal calls are disconnected.

*Continued* ➤*Continued Continued*

#### <span id="page-103-0"></span>**To set up the voice messaging extensions on the Mitel SX-200D**

- **Q** On the phone system's Main menu, select option 9, Station/Supersets.
- b Type 430 in each voice messaging extension's "TYP" field.
- <span id="page-103-1"></span>**e** Select a voice messaging extension field and then press ESC+3 to change the screen to expanded settings for the extension.
- <span id="page-103-2"></span>d Set the first key type to "Prime," and set the rest of the key types to "Speed Dial."
- $\bullet$  Repeat [steps](#page-103-1) 3 [through](#page-103-2) 4 for each voice messaging extension.

**To set up the hunt group on the Mitel SX-200D**

- **Q** On the phone system's Main menu, select option 17, Hunt Groups.
- $\bullet$  Create a hunt group with a pilot number, which is the published voice messaging number for all direct and forwarded calls. Include all of the voice messaging extensions in the hunt group.

### **Mitel SX-2000**

Perform the following procedures to set up the Mitel SX-2000 for the integration. If you use programming options other than those supplied in the following procedures, the integration's performance may be affected.

*NOTE: The following procedures are written with the assumption that you will use an administrative terminal to program the phone system.*

*Continued* ➤*Continued Continued*

#### <span id="page-105-0"></span>**To change the class of service options assignment form on the Mitel SX-2000**

- a On the phone system's Form Groups menu, select "System forms," and then select "Class of service options assignment."
- $\bullet$  Change only those settings listed in the form below and on the following page.

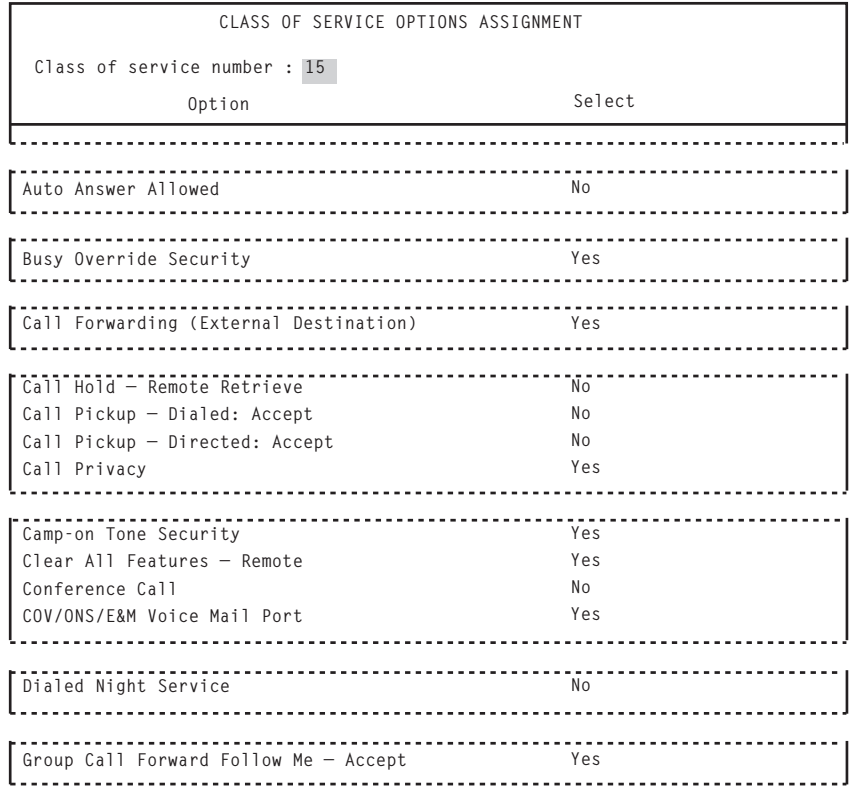

*Highlighted field are user defined. Form shows only those settings that require changing.*

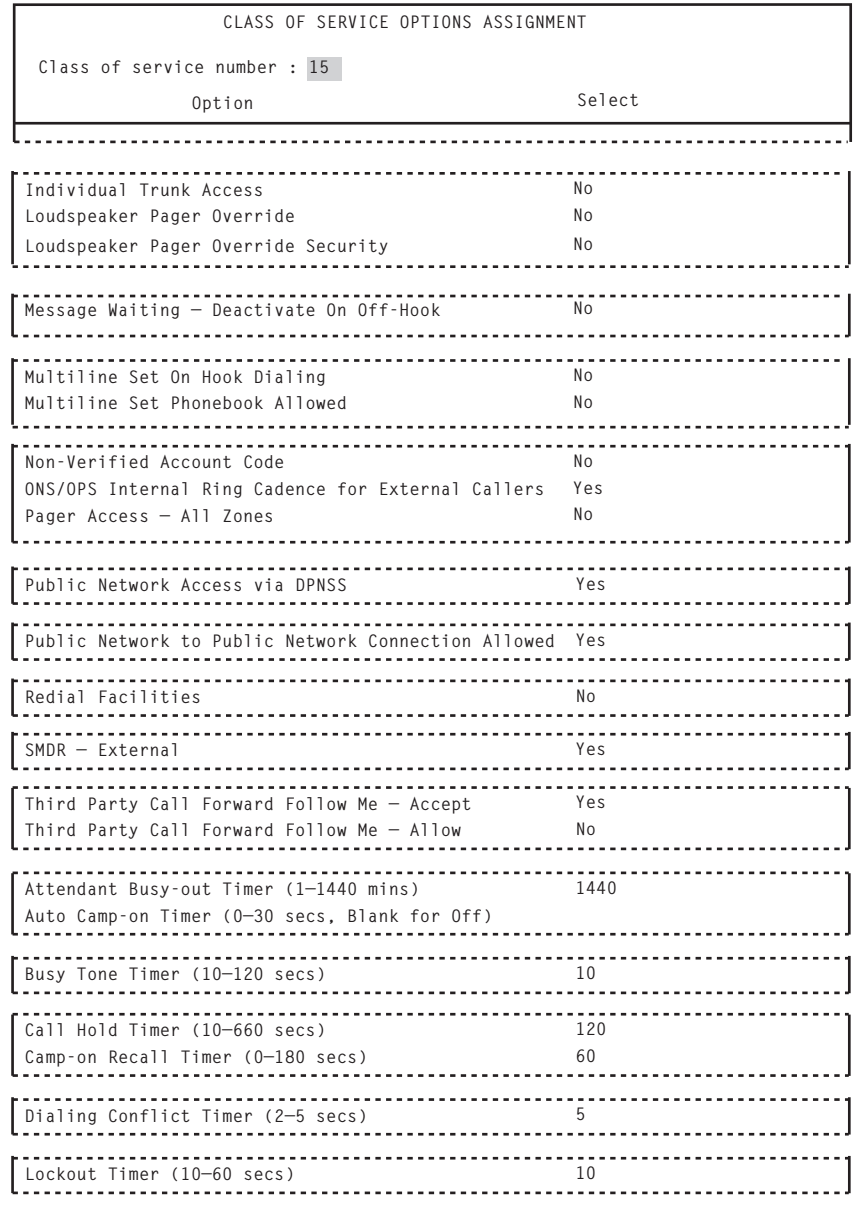

*Highlighted field are user defined. Form shows only those settings that require changing.*

*Continued* ➤*Continued Continued*

#### **To assign a class of service to the voice messaging extensions on the Mitel SX-2000**

- **Q** On the phone system's Form Groups menu, select "Station" service forms," and then select "Station service assignment."
- $\bullet$  Assign to all voice messaging extensions the same class of service number that you assigned to the voice messaging port in the previous procedure.

#### <span id="page-107-0"></span>**To set up the voice messaging extensions on the Mitel SX-2000**

- **Q** On the phone system's Form Groups menu, select "System" forms," and then select "DNI circuit assignment."
- $\bullet$  On the DNI Circuit Assignment form, set the "Device type" channel #1" field to "Superset 430" for each voice messaging extension.

### **To assign the key numbers on the Mitel SX-2000**

- **Q** On the phone system's Form Groups menu, select "Multiline" set forms," and then select "Multiline set key assignment."
- <span id="page-107-1"></span> $\bullet$  On the Multiline Set Key Assignment form, type a voice messaging extension in the "Prime directory number" field.
- <span id="page-107-2"></span>**e** Set the "Key numbers" field for the extension to "Not assigned."
- $\bullet$  Repeat [steps](#page-107-1) 2 [through](#page-107-2) 3 for each voice messaging system port extension number.
**To set up the hunt group on the Mitel SX-2000**

**O** On the phone system's Form Groups menu, select "Group forms," and then select "Hunt group assignment."

 $\bullet$  On the Hunt Group Assignment form, in the "Pilot number" field, type the published voice messaging number for all direct and forwarded calls, and then press ESC+1.

- **f** In the "Hunt mode" field, type terminal or circular.
- d In the "Group type" field, type voicemail.

<span id="page-108-0"></span> $\bullet$  In a "Directory number" field, type a voice messaging extension.

 $\bullet$  Repeat [step](#page-108-0) 5 for each voice messaging extension that must be set up for the integration.

### **In this integration...**

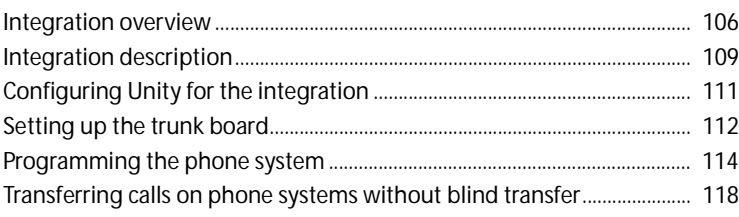

# <span id="page-111-0"></span>**Integration overview**

Use this section of the *Unity Integration Guide* with the *Unity Installation Guide*.

### **Integration steps**

Follow these steps to set up this integration.

- **1** Review the system and equipment requirements to verify that all phone system and Unity™ server requirements have been met. See "Requirements," below.
- **2** Configure Unity for the integration. [See "Configuring Unity](#page-116-0)  [for the integration," on page 111.](#page-116-0)
- **3** If you are using T1 voice messaging ports, set up the digital trunk interface board. [See "Setting up the trunk board," on](#page-117-0)  [page 112.](#page-117-0)
- **4** Program the phone system and extensions. [See](#page-119-0)  ["Programming the phone system," on page 114](#page-119-0).

### **Requirements**

The steps to set up the NEC NEAX 2400 Message Center Interface (MCI) integration with a serial interface require the following:

#### **Phone system**

One of the following NEAX 2400 phone systems with MCI:

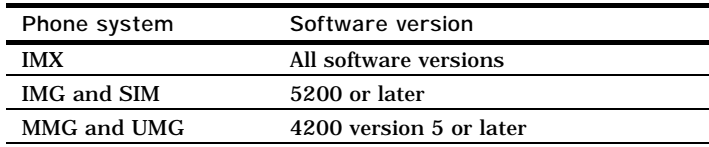

*NOTE: IMG and SIM phone systems may require upgrading to a high-density system to support MCI.* 

One IOC serial port for the MCI data link connected to a serial port (COM1 is the default) on the Unity server with a PH-68 two-port cable and an RS-232C CA-1 cable.

**See also**

*NEAX 2400 IMX Message Center Interface (MCI) Specification, ND-70428(E), Issue 1* (January 1999), NEC# 200892

- ◆ MCI feature II installed according to NEC document *ETI No. 121A (October 1998)* and the *NEAX 2400 IMX Message Center Interface (MCI) Specifications, ND-70428(E) Issue 1 (January 1999), NEC #200892*.
- ◆ One or more of the following station ports (analog) or trunk circuits (T1) set up as voice messaging ports and connected to the voice boards in the Unity server:

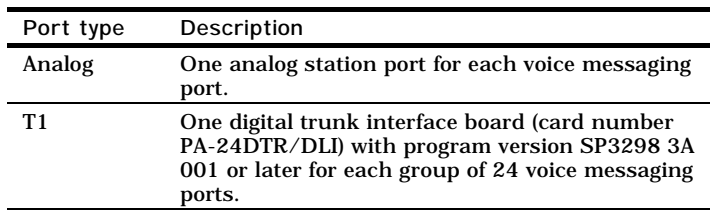

◆ Use of Unity's release-to-switch call transfer type requires one of the following versions of the NEAX 2400 phone system software:

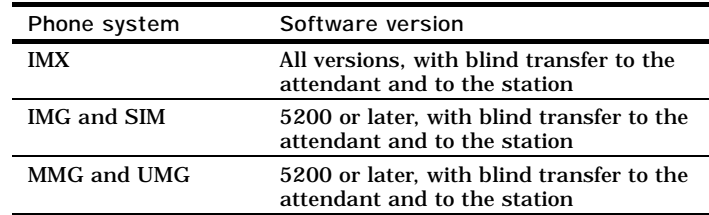

*NOTE: If the phone system does not support the release-to-switch transfer type, see ["Transferring calls on](#page-123-0)  [phone systems without blind transfer," on page 118](#page-123-0).* 

*Continued*

*Continued* ➤*Continued Continued*

◆ One or more of the following voice boards, installed:

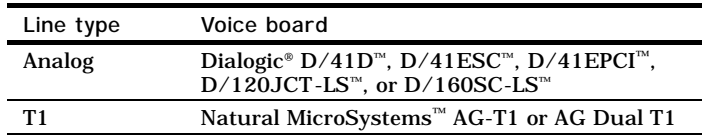

*NOTE: For the latest information on supported voice boards for Unity, contact your sales representative.*

- ◆ Unity installed and ready for the integration as described in the *Unity Installation Guide*.
- ◆ A system key that enables the integration and the appropriate number of voice messaging ports.
- ◆ An available serial port (COM1 is the default).

# <span id="page-114-0"></span>**Integration description**

### **How the integration works**

The NEAX 2400 serial MCI integration uses a data link, which consists of an RS-232 serial cable connecting the phone system's IOC port to the Unity server. The phone system's voice messaging lines connect to the analog or T1 voice boards in the Unity server. The following illustration shows the required connections.

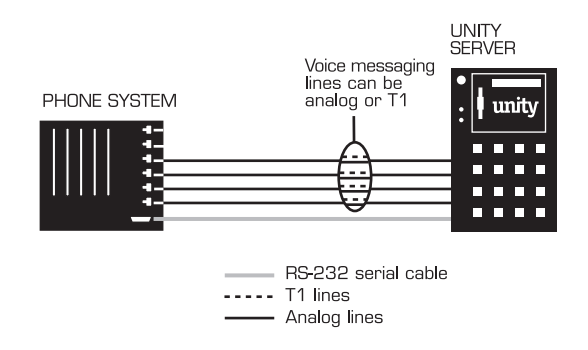

The phone system sends the following information through the data link:

- The called party's extension
- The reason for the forward (the extension is busy, does not answer, or is set to forward all calls)
- The calling party's extension (for internal calls)

Unity uses this information to answer the call appropriately. For example, a call forwarded to Unity is answered with the subscriber's personal greeting. If the phone system routes the call to Unity without this information, Unity answers with the opening greeting.

*Continued*

# **[Integration](#page-114-0)  [description](#page-114-0)**

*Continued* ➤*Continued Continued*

### **Integration features**

The NEC NEAX 2400 serial MCI integration with Unity provides the following features:

**Call forward to personal greeting** When an incoming call is routed to an unanswered or busy extension, the call is forwarded to the subscriber's voice mail. The caller then hears the subscriber's personal greeting and can leave a message.

**Caller ID** Unity receives caller ID information from the phone system (if available). This information displays in the message's subject line in Microsoft Outlook® (or other desktop messaging application).

**Easy message access** A subscriber can retrieve messages without entering an ID. Unity identifies a subscriber based on the extension from which the call originated. A password may be required.

**Identified subscriber messaging** Unity automatically identifies a subscriber who leaves a message during a forwarded internal call, based on the extension from which the call originated.

**Message waiting indication (MWI)** When a message is waiting for a subscriber, Unity notifies the phone system to activate the message waiting indicator on the subscriber's extension.

# <span id="page-116-0"></span>**Configuring Unity for the integration**

After ensuring that the Unity server is ready for the integration by completing the appropriate tasks in Chapters 1 through 4 of the *Unity Installation Guide*, perform the following procedure to confirm that the integration is enabled.

#### **To confirm that the integration is enabled**

Before beginning this procedure, complete all procedures in the section titled "Configuring Unity to work with the phone system," in Chapter 4 of the *Unity Installation Guide*.

 $\bullet$  In Internet Explorer, go to the Unity Administrator (http://<server name>/saweb).

 $\bullet$  Go to System > Licensing > Licensed Features.

c In the "Integration" box, confirm that the setting is "Serial."

d If the setting is not "Serial," contact your sales representative for the necessary system key.

 $\bullet$  Go to System > Switch. Confirm that the settings match those in the following table.

If the settings are incorrect, integration features may not be enabled.

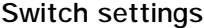

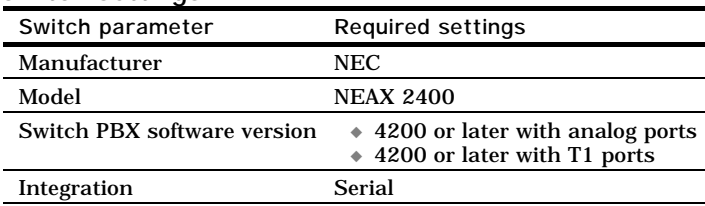

# <span id="page-117-0"></span>**Setting up the trunk board**

If the phone system uses a T1 line to connect to Unity, confirm that the trunk board's firmware version is correct, and set the DIP switches before you program the phone system.

**To confirm the trunk board firmware version**

- **Q** Remove the 24DTR/DLI trunk board from the phone system.
- $\bullet$  Locate the removable, integrated circuit (PROM) with a white label. This PROM contains the trunk board's program, or firmware. The relative location of the PROM may vary, but it is the only PROM with a white label on the trunk board.
- **e** Confirm that the firmware version printed on the label is "SP-3298 3A 001" or later. If the version is incorrect, update the firmware by replacing the PROM or the trunk board.

**See also** *NEAX 2400 IMX Circuit Card Manual* 

### **To set the trunk board switches**

◆ Set the switches for the 24DTR/DLI trunk board as shown below.

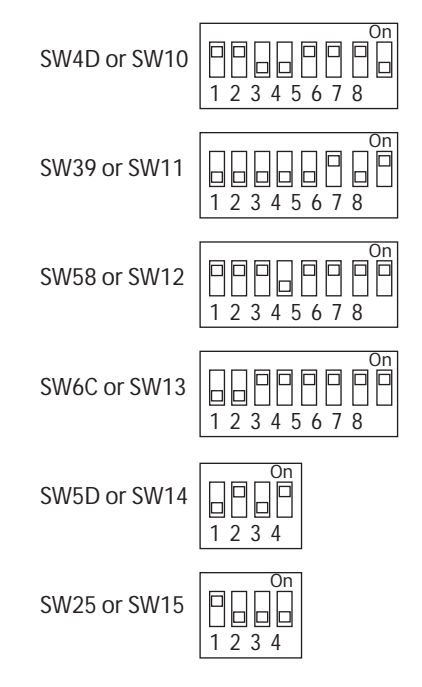

# <span id="page-119-0"></span>**Programming the phone system**

If you use programming options other than those supplied in the following procedure, the integration's performance may be affected.

*NOTE: The following procedure is written with the assumption that you will use a Maintenance Administration Terminal (MAT) to program the phone system.*

#### **To program the phone system**

**Q** Specify the Universal Call Distribution (UCD) group for the voice messaging system ports based on the type of voice messaging ports:

**Analog** Assign all voice messaging system ports to a UCD group.

**T1** Assign each trunk circuit an extension number, then add each of the numbers to the UCD group.

If the number of voice messaging system ports exceeds the number of supported ports in a UCD group, specify additional UCD groups, and then link them together using the AUOG command. Software versions 7200 or later support up to 100 ports in a UCD group while software versions earlier than 7200 support up to 20 ports in a UCD group.

*CAUTION: Do not use a phantom single line extension for the UCD pilot number.* 

**See also** *NEAX 2400 Office Data Specification NEAX 2400 IMX Message Center Interface (MCI) Specifications, ND-70428(E), Issue 1 (January 1999), NEC# 200892*

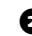

 $\bullet$  Program each phone to forward calls to the UCD pilot number assigned to the voice messaging system ports, based on the Unity call transfer type:

**Release to switch transfer** Program the phone to forward calls to the UCD pilot number when:

- ◆ The extension is busy
- ◆ The call is not answered

**Supervised transfer** Program the phone to forward calls to the UCD pilot number only when the call is not answered. Confirm that call forwarding is disabled when the extension is busy.

**E** Set up the RS-232 serial data port for AIOC settings as follows:

- ◆ 9600 baud
- ◆ 8 data bits
- ◆ 1 stop bit
- ◆ No parity
- d If you use a remote maintenance modem, program the modem line for data line security.

**e** Use the AUCD command to program the phone system to send UCD call information to MCI. Assign a value of "0" to the "MCI Data Transfer" field for the appropriate tenant and UCD pilot numbers.

*Continued*

# **Programming the phone system**

*Continued* ➤*Continued Continued*

 $\bullet$  Use the programming system data table to program the ASYD settings. Each bit is part of a hexadecimal number displayed in the ASYD settings. Convert the hexadecimal number to binary to determine the individual settings.

### **Programming system data**

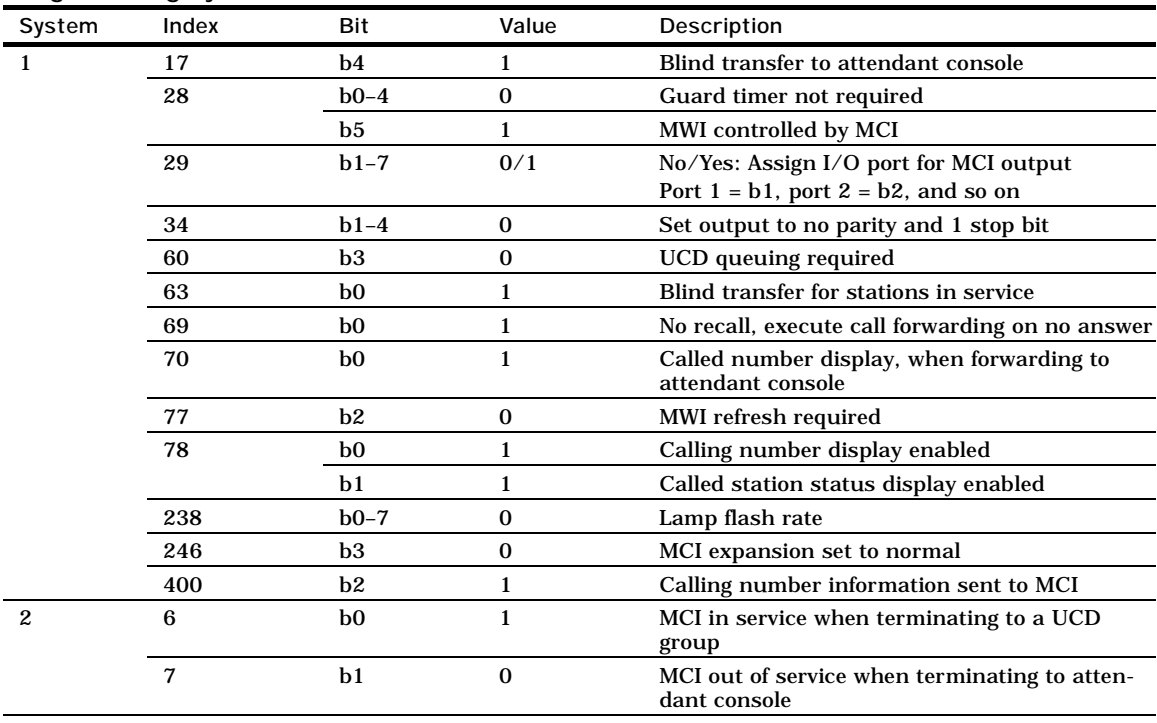

**See also** *NEAX 2400 Office Data Specification*  g Use the programming system data local data table to program the ASYDL settings. Each bit is part of a hexadecimal number displayed in the ASYDL settings. Convert the hexadecimal number to binary to determine the individual settings.

#### **Programming system data local data**

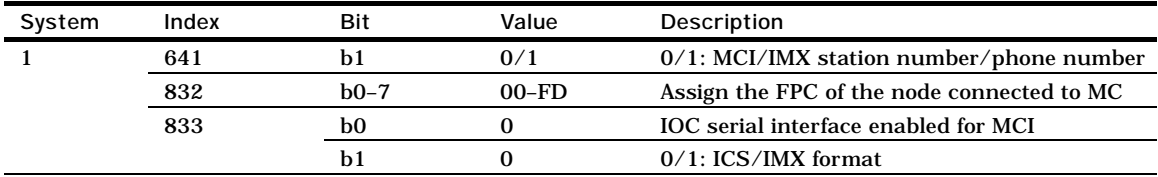

# <span id="page-123-0"></span>**Transferring calls on phone systems without blind transfer**

Because phone systems without blind transfer do not support Unity's release-to-switch call transfer type, the phone system does not forward calls to Unity when all of the following three conditions are met:

- ◆ The phone system does not support blind transfers to the attendant console and blind transfers to the stations.
- ◆ The phone system is set to forward unanswered calls.
- ◆ A call is transferred from an extension to another that does not answer.

When all of these conditions are met, the phone system returns the call to the extension originally called. (Calls that the operator transferred appear on the console as "Recall" when they return.)

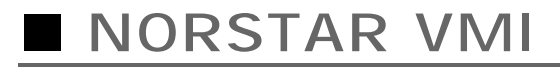

### In this integration...

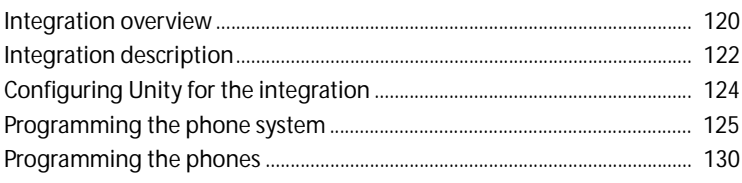

# <span id="page-125-0"></span>**Integration overview**

Use this section of the *Unity Integration Guide* with the *Unity Installation Guide*.

### **Integration steps**

Follow these steps to set up this integration.

- **1** Review the system and equipment requirements to verify that all phone system and Unity™ server requirements have been met. See "Requirements," below.
- **2** Configure Unity for the integration. [See "Configuring Unity](#page-129-0)  [for the integration," on page 124.](#page-129-0)
- **3** Program the phone system. [See "Programming the phone](#page-130-0)  [system," on page 125.](#page-130-0)
- **4** Program the phone extensions. [See "Programming the](#page-135-0)  [phones," on page 130.](#page-135-0)

### **Requirements**

The steps to set up the Norstar Voice Message Interface (VMI) integration require the following:

#### **Phone system**

- Norstar DR3-DR5A or Norstar-PLUS Modular ICS phone system.
- One Norstar VMI unit for every two voice messaging ports.
- ◆ A Norstar M7310 or M7324 phone with the appropriate overlay for programming the phone system.
- ◆ The phone system's digital lines connected to the VMI unit, and the phone system's analog voice messaging ports connected to the voice boards in the Unity server.
- ◆ The phone system ready for the integration as described in the phone system's installation guide.

#### **Unity server**

◆ The Dialogic® D/41D™, D/41ESC™, D/41EPCI™, D/120JCT-LS™, or D/160SC-LS™ voice boards, installed.

*NOTE: For the latest information on supported voice boards for Unity, contact your sales representative.*

- ◆ Unity installed and ready for the integration as described in the *Unity Installation Guide*.
- ◆ A system key that enables the integration and the appropriate number of voice messaging ports.

# <span id="page-127-0"></span>**Integration description**

### **How the integration works**

The Norstar VMI unit enables the digital ports on a Meridian Norstar phone system to communicate with Unity's analog ports. The integration requires one VMI unit for every two voice messaging ports. The phone system's digital voice messaging lines connect to the VMI unit, and the VMI unit's analog lines connect to the voice boards in the Unity server. The following illustration shows the required connections.

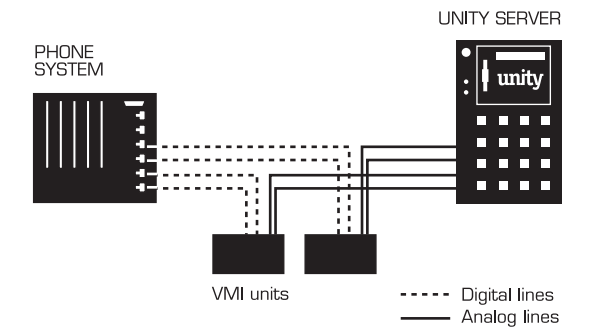

The phone system sends the called party's extension through the VMI unit. Unity uses this information to answer the call appropriately. For example, a call forwarded to Unity is answered with the subscriber's personal greeting. If the phone system routes the call to Unity without this information, Unity answers with the opening greeting.

### **Integration features**

The Norstar VMI integration with Unity provides the following features:

**Call forward to personal greeting** When an incoming call is routed to an unanswered or busy extension, the call is forwarded to the subscriber's voice mail. The caller then hears the subscriber's personal greeting and can leave a message.

**Message waiting indication (MWI)** When a message is waiting for a subscriber, Unity notifies the phone system to activate the message waiting indicator on the subscriber's extension (if it is equipped with one) or to activate a stutter dial tone.

# <span id="page-129-0"></span>**Configuring Unity for the integration**

After ensuring that the Unity server is ready for the integration by completing the appropriate tasks in Chapters 1 through 4 of the *Unity Installation Guide*, perform the following procedure to confirm that the integration is enabled.

### **To confirm that the integration is enabled**

Before beginning this procedure, complete all procedures in the section titled "Configuring Unity to work with the phone system," in Chapter 4 of the *Unity Installation Guide*.

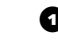

**Q** In Internet Explorer, go to the Unity Administrator (http://<server name>/saweb).

- 
- $\bullet$  Go to System > Switch. Confirm that the settings match those in the following table.

If the settings are incorrect, integration features may not be enabled.

#### **Switch settings**

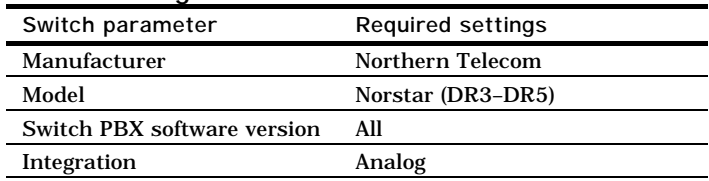

# <span id="page-130-0"></span>**Programming the phone system**

If you use programming options other than those supplied in the following procedures, the integration's performance may be affected. Perform the procedures in the order given.

When the VMI unit is installed properly, the phone system automatically assigns to it a programming feature code. You use this code to determine the intercom numbers, which are necessary for programming the phone system.

*NOTE: Permit the VMI unit to warm up before proceeding.*

#### **To determine the VMI feature codes**

**Q** On the key phone, press FEATURE 9<sup> $\angle$ 3</sup>. The phone's display screen shows "VMI Codes."

**D** Press SHOW. The display screen shows the feature code for the first VMI unit. This code appears in the form F9XX, where XX is the feature code.

**e** Write down the feature code.

d If additional VMI units are installed, press NEXT to see the remaining feature codes. Then write down the codes.

**D** Press RLS to end the programming session.

#### <span id="page-130-4"></span>**To determine the VMI intercom numbers**

<span id="page-130-1"></span>**O** On the key phone, press FEATURE 9XX, where XX is the feature code of the first VMI unit.

**D** Press NEXT. The display screen shows DN1:YYY, where YYY is the intercom number for the first port on the first VMI unit.

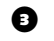

<span id="page-130-3"></span>**e** Write down the intercom number.

<span id="page-130-2"></span>**D** Press NEXT. The display screen shows DN2:YYY, where YYY is the intercom number for the second port on the first VMI unit

**e** Repeat [steps](#page-130-1) 1 [through](#page-130-2) 4 for each additional VMI unit.

*Continued*

# **[Programming the](#page-130-0)  [phone system](#page-130-0)**

*Continued* ➤*Continued Continued*

#### **To set line access for the voice messaging ports**

- **O** On the key phone, activate the configuration mode.
- **b** Go to A. Configuration > 2. Line Access and press SHOW.
- c At the "Show set" prompt, enter the intercom number of the first port on the first VMI unit (see [step](#page-130-3) 3 in "To determine [the VMI intercom numbers," on page 125"](#page-130-4)).
- d Set the menu items as shown in the following table.

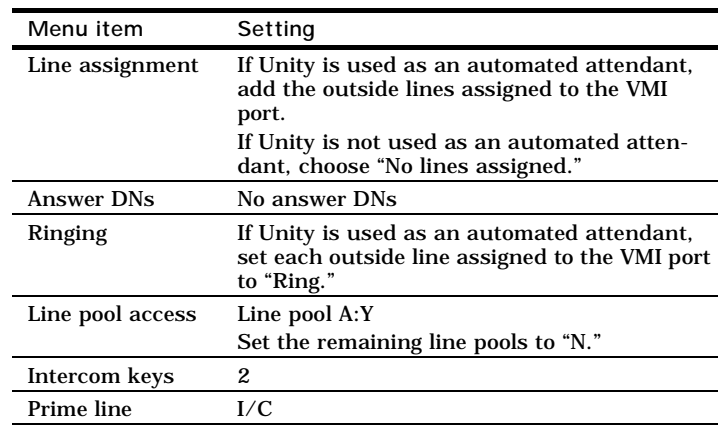

- <span id="page-131-0"></span>e At the "Show set" prompt, copy the line access settings to the other port on the first VMI unit.
- $\bullet$  Repeat the copy process as described in [step](#page-131-0) 5 for all other VMI units.

#### **To set abilities**

 $\bullet$  On the key phone, go to B. General Admin > 5. Capabilities > Set Abilities and press SHOW.

b At the "Show set" prompt, enter the intercom number of the first port on the first VMI unit.

**e** Set the menu items as shown in the following table.

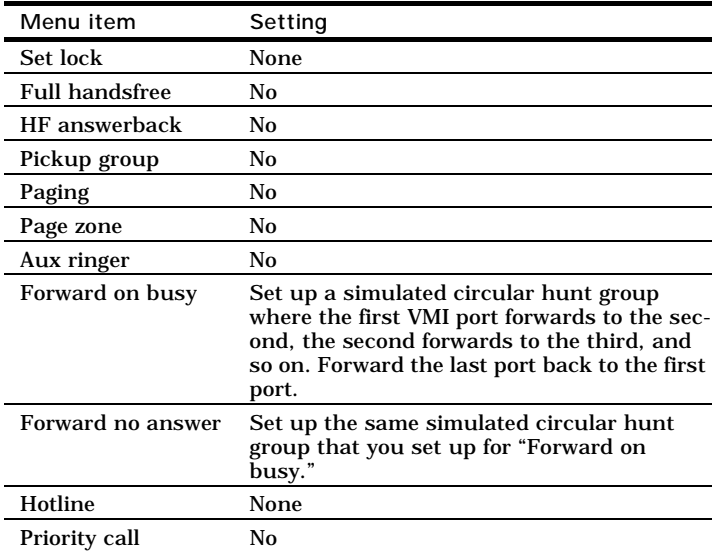

d At the "Show set" prompt, copy the abilities to the other VMI ports.

*Continued*

## **[Programming the](#page-130-0)  [phone system](#page-130-0)**

*Continued* ➤*Continued Continued*

#### **To enable delayed ringing and set the transfer callback delay**

 $\bullet$  On the key phone, go to A. Configuration > 3. Call Handling and press SHOW.

 $\bullet$  Set the menu items as shown in the following table.

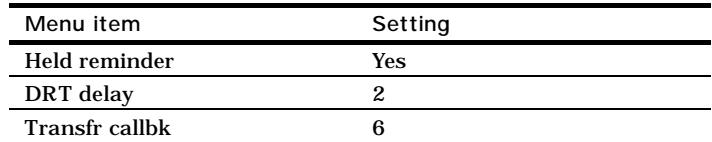

*NOTE: Setting "Held reminder" to "Yes" transfers external calls that are not answered by Unity to the operator.*

<span id="page-134-0"></span>**To program the VMI unit to send a disconnect tone O** On the key phone, press FEATURE, then enter the feature code of the first VMI unit.  $\bullet$  Press NEXT until the display screen shows "Feature table." **the Press SHOW.** The display screen shows "Send Msg L $*1$ ." d Press NEXT until the display screen shows "Discon." **e** Press CHANGE. **• Enter**  $*8**$  **on the phone keypad. Q** Press NEXT. **h** Repeat [steps](#page-134-0) 1 [through](#page-134-1) 7 for the remaining VMI units. **D** Press RLS to end the programming session. *NOTE: This procedure sets the VMI unit to send a disconnect tone of* ✳8✳✳ *when a caller hangs up prematurely or does not* 

<span id="page-134-1"></span>*exit normally from the voice messaging system.*

# <span id="page-135-0"></span>**Programming the phones**

#### **To assign call forwarding to individual subscriber phones**

- **O** On the key phone, activate configuration mode.
- <span id="page-135-1"></span> $\bullet$  Go to B. General Admin > 5. Capabilities > Set Abilities and press SHOW.
- c At the "Show set" prompt, enter the intercom number for the first phone.
- <span id="page-135-2"></span>d Set the menu items as shown in the following table.

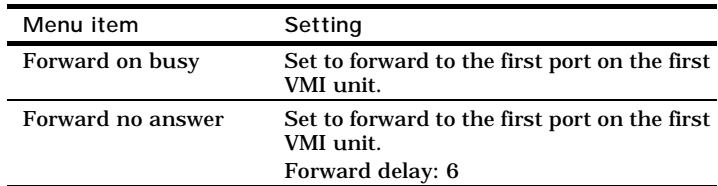

*NOTE: Setting the phone system to forward calls when an extension is busy disables Unity subscribers from delivering messages to an extension.*

 $\bullet$  Repeat [steps](#page-135-1) 2 [through](#page-135-2) 4 for each remaining phone.

### **In this integration...**

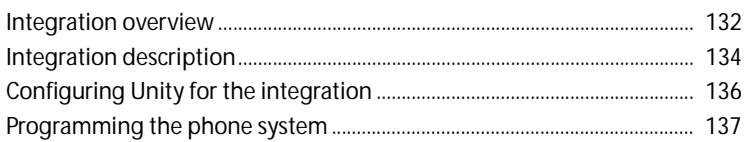

# <span id="page-137-0"></span>**Integration overview**

Use this section of the *Unity Integration Guide* with the *Unity Installation Guide*.

### **Integration steps**

Follow these steps to set up this integration.

- **1** Review the system and equipment requirements to verify that all phone system and Unity™ server requirements have been met. See "Requirements," below.
- **2** Configure Unity for the integration. [See "Configuring Unity](#page-141-0)  [for the integration," on page 136.](#page-141-0)
- **3** Program the phone system and extensions. [See](#page-142-0)  ["Programming the phone system," on page 137](#page-142-0).

### **Requirements**

The steps to set up the Toshiba DK280/424 Simplified Message Desk Interface (SMDI) integration require the following:

#### **Phone system**

- Toshiba DK280 or DK424 with an SMDI port installed.
- ◆ The phone system's SMDI port connected to a serial port (COM1 is the default) on the Unity server with an RS-232 serial cable.
- The phone system's voice messaging ports connected to the voice boards in the Unity server.
- ◆ The phone system ready for the integration as described in the phone system's installation guide.

#### **Unity server**

The Dialogic® D/41D™, D/41ESC™, D/41EPCI™, D/120JCT-LS™, or D/160SC-LS™ voice boards, installed.

*NOTE: For the latest information on supported voice boards for Unity, contact your sales representative.*

◆ Unity installed and ready for the integration as described in the *Unity Installation Guide*.

*NOTE: To ensure that Windows does not mistake the serial connection for a serial mouse when rebooting the Unity server, confirm that the boot.ini file is set according to instructions. See "Installing Windows NT Server" in Chapter 3 of the*  Unity Installation Guide*.*

- A system key that enables the integration and the appropriate number of voice messaging ports.
- An available serial port (COM1 is the default).

# <span id="page-139-0"></span>**Integration description**

### **How the integration works**

The Toshiba DK280/424 SMDI integration uses a data link, which consists of an RS-232 serial cable connecting the phone system and the Unity server. The phone system's voice messaging lines connect to the analog voice boards in the Unity server. The following illustration shows the required connections.

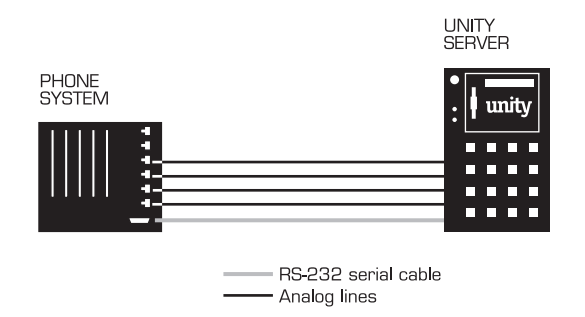

The phone system sends the following information through the data link:

- The called party's extension
- The reason for the forward (the extension is busy, does not answer, or is set to forward all calls)
- ◆ The calling party's extension (for internal calls)

Unity uses this information to answer the call appropriately. For example, a call forwarded to Unity is answered with the subscriber's personal greeting. If the phone system routes the call to Unity without this information, Unity answers with the opening greeting.

### **Integration features**

The Toshiba DK280/424 SMDI integration with Unity provides the following features:

**Call forward to personal greeting** When an incoming call is routed to an unanswered or busy extension, the call is forwarded to the subscriber's voice mail. The caller then hears the subscriber's personal greeting and can leave a message.

**Caller ID** Unity receives caller ID information from the phone system (if available). This information displays in the message's subject line in Microsoft Outlook® (or other desktop messaging application).

**Easy message access** A subscriber can retrieve messages without entering an ID. Unity identifies a subscriber based on the extension from which the call originated. A password may be required.

**Identified subscriber messaging** Unity automatically identifies a subscriber who leaves a message during a forwarded internal call, based on the extension from which the call originated.

**Message waiting indication (MWI)** When a message is waiting for a subscriber, Unity notifies the phone system to activate the message waiting indicator on the subscriber's extension (if it is equipped with one) or to activate a stutter dial tone.

# <span id="page-141-0"></span>**Configuring Unity for the integration**

After ensuring that the Unity server is ready for the integration by completing the appropriate tasks in Chapters 1 through 4 of the *Unity Installation Guide*, perform the following procedure to confirm that the integration is enabled.

#### **To confirm that the integration is enabled**

Before beginning this procedure, complete all procedures in the section titled "Configuring Unity to work with the phone system," in Chapter 4 of the *Unity Installation Guide*.

 $\bullet$  In Internet Explorer, go to the Unity Administrator (http://<server name>/saweb).

 $\bullet$  Go to System > Licensing > Licensed Features.

**D** In the "Integration" box, confirm that the setting is "Serial."

d If the setting is not "Serial," contact your sales representative for the necessary system key.

 $\bullet$  Go to System > Switch. Confirm that the settings match those in the following table.

If the settings are incorrect, integration features may not be enabled.

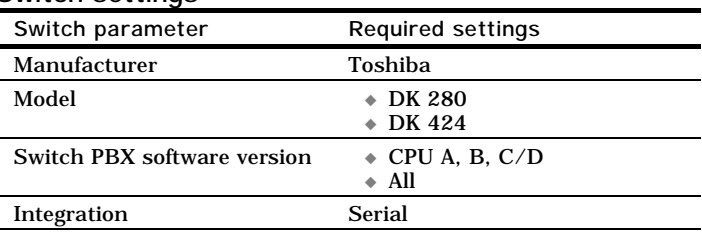

#### **Switch settings**

# <span id="page-142-0"></span>**Programming the phone system**

If you use programming options other than those supplied in the following procedure, the integration's performance may be affected.

#### **To program the phone system**

- **O** On the phone system, activate the SMDI port.
- $\bullet$  In "System assignments," set Station Number Digit Length to "10," whether caller ID is used or not.

*NOTE: This setting does not affect the extension length on the phones.*

 $\bullet$  Confirm that the phones assigned to the voice messaging ports are designated as voice messaging ports on the phone system.
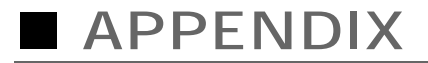

# **Shutting down and starting Unity 0**

### **In this appendix...**

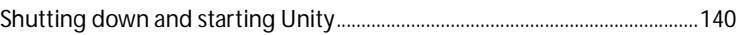

## <span id="page-145-0"></span>**Shutting down and starting Unity**

Unity is a Windows NT/2000 service that is configured to start automatically when the server starts. You also can start and shut down Unity by using the Status Monitor, a separate application that also provides information about ports, licenses, and reports.

### **To shut down Unity**

 $\bullet$  If you are at the Unity server, log on to Windows NT/2000 as a Unity administrator.

If you are at another computer, skip to [step](#page-145-1) 2.

<span id="page-145-1"></span> $\bullet$  If you are at the Unity server, double-click the desktop shortcut to the Status Monitor.

If you are at another computer, start Internet Explorer and go to http://<server name>/status. If prompted, type the Unity Administrator name and password (by default, Administrator and 12345 on a Unity turnkey system).

**E** Indicate a shutdown method: Unity shuts down after all calls are finished, or Unity interrupts calls in progress with a message, disconnects all calls, then shuts down.

d Click "Shut down." On the Unity server, an "X" appears in the Unity icon in the status area of the taskbar when Unity has finished shutting down.

**To shut down or restart the Unity server** 

- **Q** Shut down Unity by using the previous procedure.
- **b** On the Windows Start menu, click "Shut down."
- **Q** Click "Shut down the computer" or "Restart the computer."

During a restart, Unity starts automatically.

When Unity starts successfully, three tones play and a check mark appears in the Unity icon in the status area of the taskbar.

When Unity does not start successfully, two tones play and an "X" appears in the Unity icon in the status area of the taskbar.

#### **To start Unity**

Because Unity starts automatically when you turn on or restart the server, you do this procedure only if you shut down Unity but did not restart the server.

Exchange must be running before you start Unity. Like Unity, Exchange starts automatically when you turn on or restart the server. If you stopped Exchange manually but did not restart the server, start Exchange before doing this procedure.

 $\bullet$  If you are at the Unity server, log on to Windows NT/2000 as a Unity administrator.

If you are at another computer, skip to [step](#page-146-0)  $2$ .

<span id="page-146-0"></span>**D** If you are at the Unity server, double-click the desktop shortcut to the Status Monitor.

If you are at another computer, start Internet Explorer and go to http://<server name>/status. If prompted, type the Unity Administrator name and password (by default, Administrator and 12345 on a Unity turnkey system).

**Q** Click the System Status icon.

**d** Click "Start."

When Unity starts successfully, three tones play and a check mark appears in the Unity icon in the status area of the taskbar.

When Unity does not start successfully, two tones play and an "X" appears in the Unity icon in the status area of the taskbar.

e If you are at the Unity server, press CTRL+ALT+DELETE, then lock or log off of Windows NT/2000 to prevent access by unauthorized users.

**TIP**

From the Unity server, you also can start and shut down Unity by right-clicking the Unity icon in the status area of the taskbar, then clicking "Start Unity" or "Stop Unity."